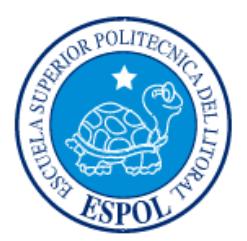

# **ESCUELA SUPERIOR POLITÉCNICA DEL LITORAL**

**Facultad de Ingeniería en Electricidad y Computación**

# "DESARROLLO DE UNA APLICACIÓN PARA COMERCIALIZAR LOS PRODUCTOS AGRÍCOLAS SIN INTERMEDIARIOS."

# **INFORME DE MATERIA INTEGRADORA**

Previo a la obtención del Título de:

**LICENCIATURA EN SISTEMAS DE INFORMACIÓN** 

BENITO GABRIEL AURIA GARCÍA JOE PAÚL DEL ROSARIO ALVARADO

GUAYAQUIL – ECUADOR

AÑO: 2017

## **AGRADECIMIENTOS**

<span id="page-1-0"></span>Mis más sinceros agradecimientos en primer lugar a Dios, a mi madre Leonor García, a mi hermano Juan Auria, hermana Lidia Pluas, amigos y profesores, quienes me ayudaron a salir adelante a lo largo de mi vida personal y académica.

#### **Benito Gabriel Auria García**

Expreso mi agradecimiento sobre todo a mis padres quienes a lo largo de esta etapa académica me han brindado su apoyo incondicional. A mi compañero Benito Auria, por su valiosa colaboración en este proyecto. A mis maestros el Ing. Ronald Barriga y el Ing. Omar Maldonado, quienes con su guía, sus conocimientos y sus buenos consejos, inculcaron en mí el sentido de la responsabilidad académica.

**Joe Paúl Del Rosario Alvarado**

## **DEDICATORIA**

<span id="page-2-0"></span>El presente proyecto lo dedico a mi querida madre Leonor García, quien ha sido el pilar fundamental de mi progreso a lo largo de mi vida, porque siempre ha estado conmigo, tanto en las buenas y en las malas.

#### **Benito Gabriel Auria García**

Dedico este proyecto a mis queridos padres Víctor Del Rosario y Roselinda Alvarado porque su ayuda ha sido fundamental para llegar a esta meta. Y a todos mis profesores que aportaron con su conocimiento y experiencia para hacer de mi un profesional. Y por último a la Escuela Superior Politécnica del Litoral que me abrió las puertas para estudiar la carrera que elegí y de la cual estoy muy orgulloso de poder salir y desempeñarme en mi rama.

**Joe Paúl Del Rosario Alvarado**

# <span id="page-3-0"></span>**TRIBUNAL DE EVALUACIÓN**

. . . . . . . . . . . .

**Msig. Ronald A. Barriga Diaz Msig. Omar R. Maldonado Danin** PROFESOR EVALUADOR PROFESOR EVALUADOR

# **DECLARACIÓN EXPRESA**

<span id="page-4-0"></span>"La responsabilidad y la autoría del contenido de este Trabajo de Titulación, nos corresponde exclusivamente; y damos nuestro consentimiento para que la ESPOL realice la comunicación pública de la obra por cualquier medio con el fin de promover la consulta, difusión y uso público de la producción intelectual"

Benito Gabriel Auria García

Joe Paúl Del Rosario Alvarado

## **RESUMEN**

<span id="page-5-0"></span>El agricultor una vez que ha terminado el proceso de producción no tiene la garantía de comercializar sus productos de manera directa; la mayor parte no encuentra espacios para acceder al consumidor final, lo que conlleva que en ocasiones pierda parcial o totalmente la producción y se encuentre obligado a vender sus productos a precios bajos, ya que son entregados a intermediarios. Es por esta razón que surgió la idea de crear una aplicación móvil que permita al agricultor comercializar sus productos a clientes potenciales, mediante una comunicación directa sin intermediarios para lograr el aumento de sus ingresos.

Para el desarrollo de esta aplicación se trabajó bajo la metodología SCRUM, la cual da un enfoque de gestión ágil en la administración del proyecto, facilitando una comunicación directa entre el equipo de trabajo y los interesados.

También es importante mencionar que la aplicación móvil fue creada en un ambiente de desarrollo híbrido, mediante el framework IONIC2, lo que significa que con un solo desarrollo se puede generar el aplicativo móvil para ANDROID, IOS y otras plataformas.

# ÍNDICE GENERAL

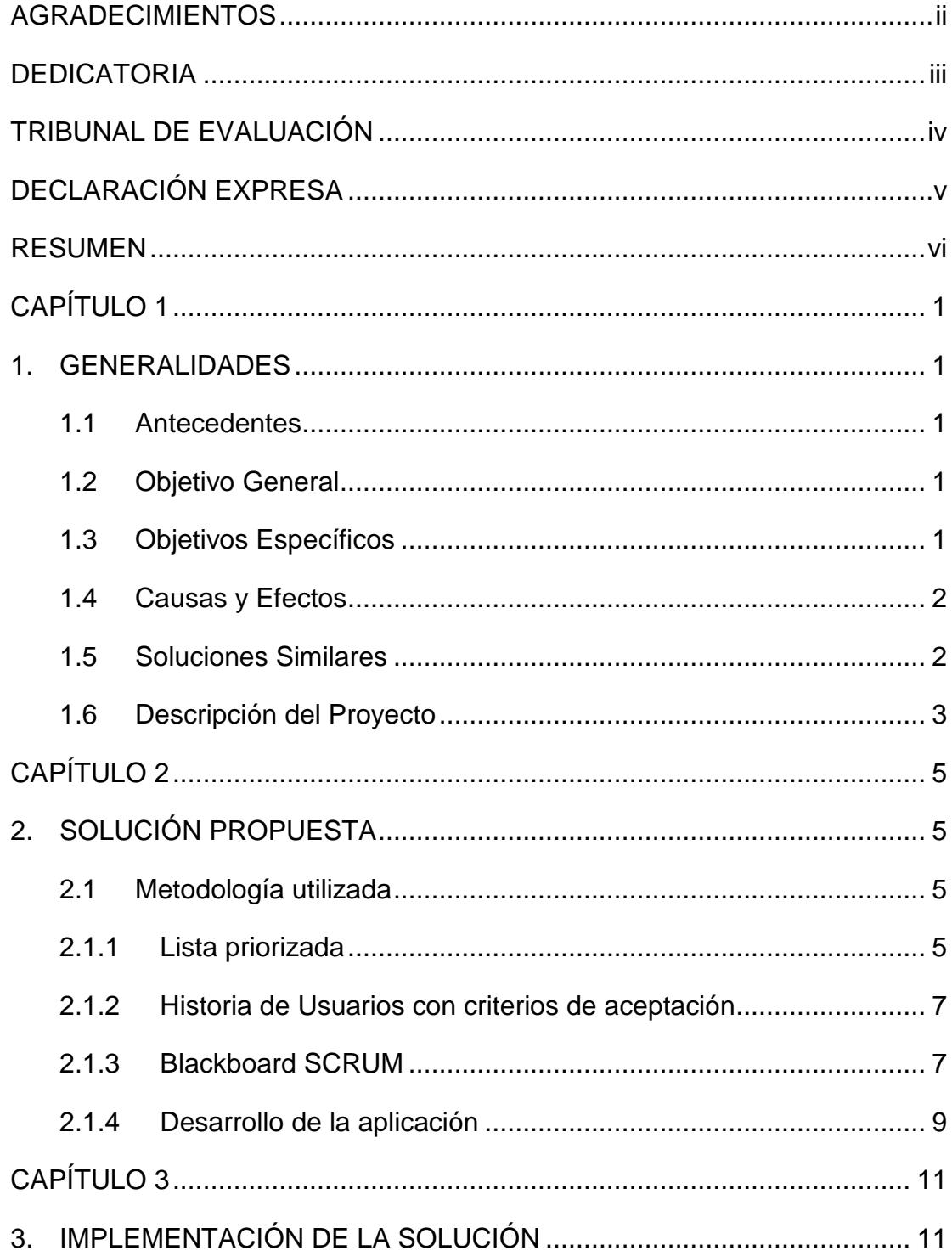

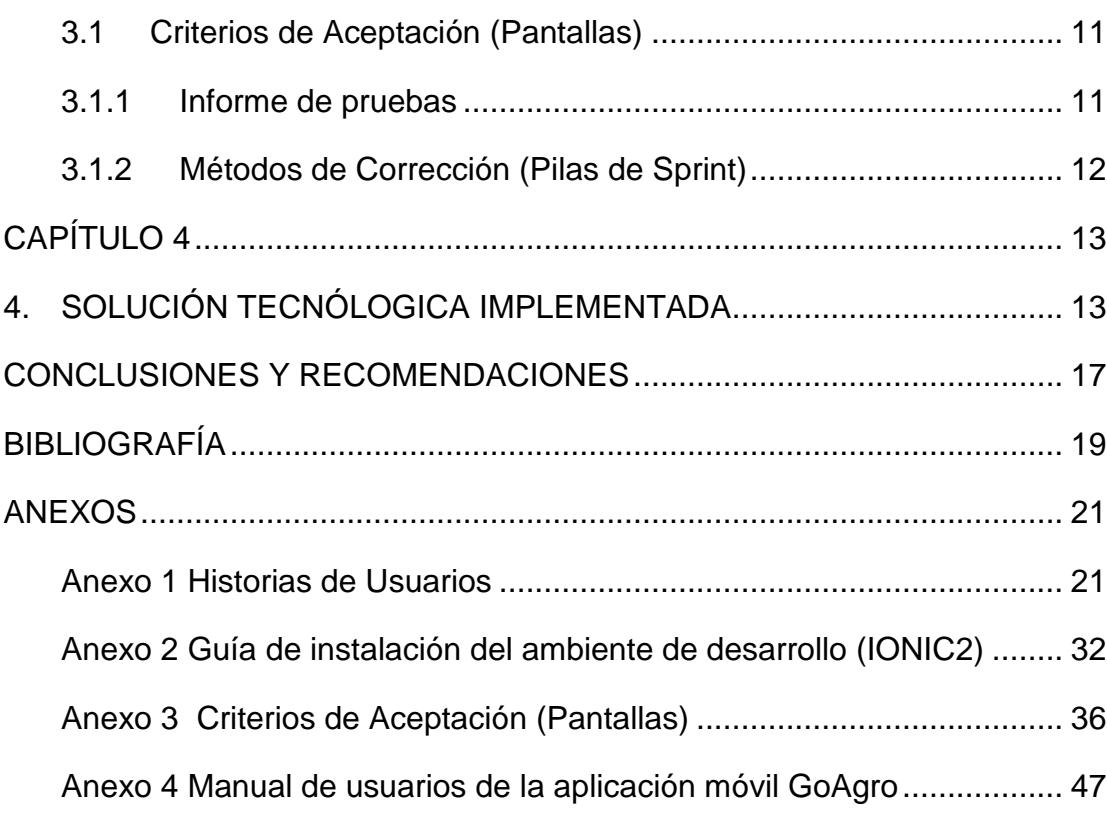

# ÍNDICE DE FIGURAS

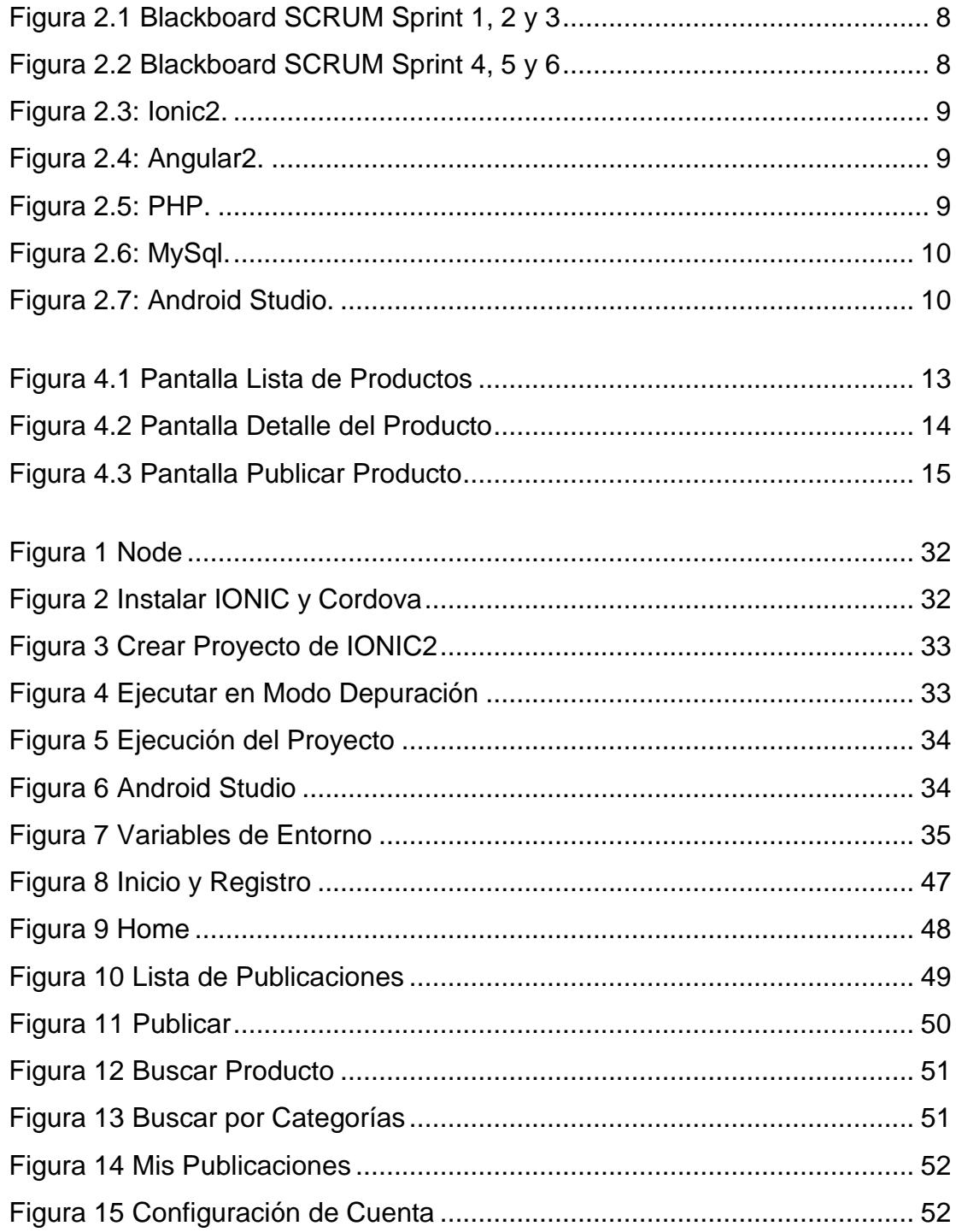

# **ÍNDICE DE TABLAS**

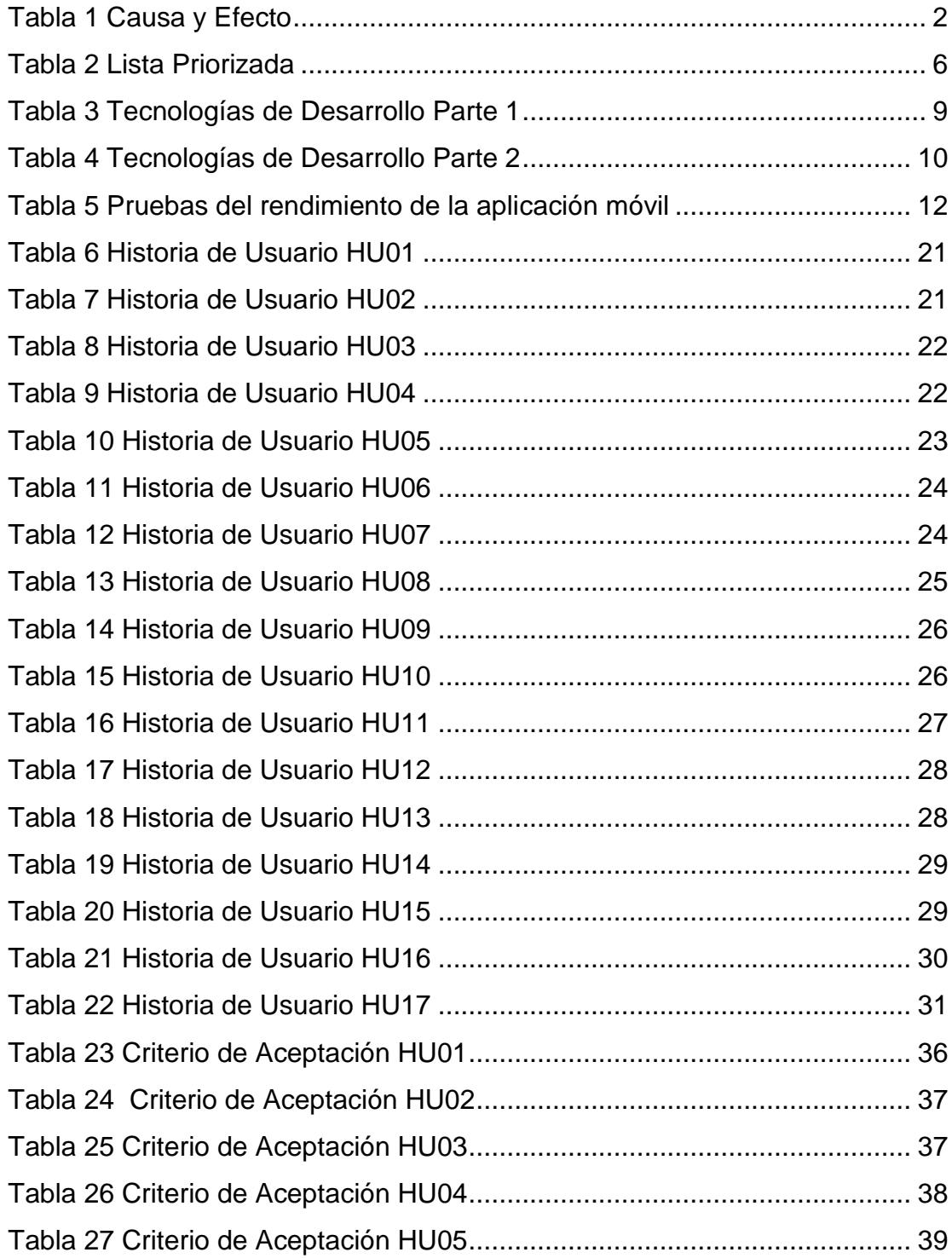

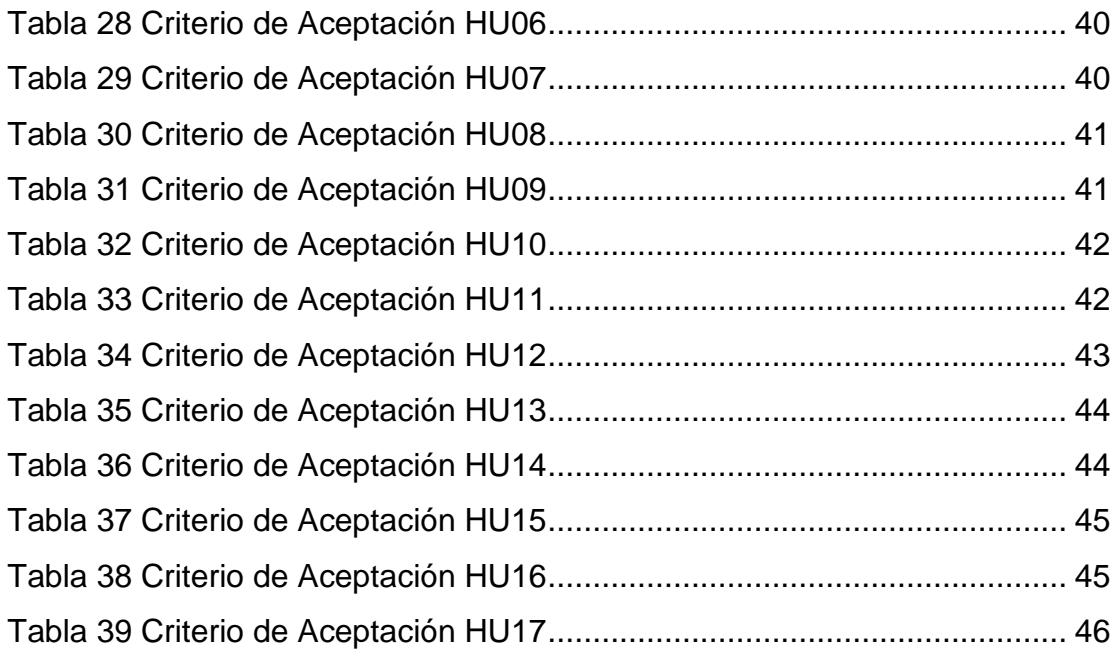

# **CAPÍTULO 1**

# <span id="page-11-1"></span><span id="page-11-0"></span>**1. GENERALIDADES**

En este capítulo se analizará la importancia de la agricultura en la economía del Ecuador y explicará cómo el uso de la tecnología puede mejorar la comercialización de productos agrícolas en su nicho de mercado y los beneficios de la propuesta de valor que supondrá el uso de la misma.

#### <span id="page-11-2"></span>**1.1 Antecedentes**

La agricultura ha sido practicada desde los inicios de la humanidad. Con la revolución industrial y la creciente necesidad de aumentar la producción de alimentos, la agricultura que hasta hace unos años se utilizaba de manera tradicional, ha sufrido cambios progresivos. El sector agrícola en el Ecuador según las estadísticas del INEC en el 2013, consta de 2'813.217 hectáreas, y en el 2015 incrementó en 5'472.233 hectáreas [1]. El proceso de comercialización de la agricultura que lleva años vigente es la siguiente: El agricultor una vez que ha terminado el proceso de producción, no tiene la garantía de comercializar sus productos de manera directa, la mayor parte no encuentra espacios para acceder al consumidor final; lo que conlleva que en ocasiones pierda parcial o totalmente la producción y se encuentre obligado a vender sus productos a precios bajos ya que son entregados a intermediarios. También se da el caso que el producto se pierde por tenerlo almacenado por mucho tiempo.

#### <span id="page-11-3"></span>**1.2 Objetivo General**

Desarrollar una aplicación móvil que permita al agricultor comercializar sus productos a clientes potenciales, mediante una comunicación directa sin intermediarios para lograr el aumento de sus ingresos.

#### <span id="page-11-4"></span>**1.3 Objetivos Específicos**

- $\triangleright$  Permitir al agricultor publicar sus productos en la nube.
- $\triangleright$  Permitir comunicación entre cliente y agricultor.
- Mostrar a los clientes múltiples opciones de compra de productos agrícolas.
- **>** Permitir realizar búsquedas de productos.

#### <span id="page-12-0"></span>**1.4 Causas y Efectos**

A continuación en la Tabla 1, se muestran las causas y consecuencias del problema.

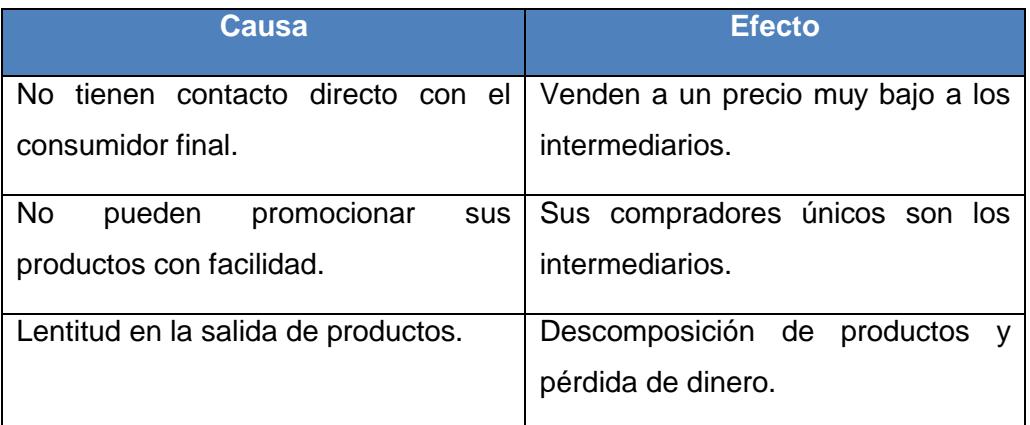

**Tabla 1 Causa y Efecto**

#### <span id="page-12-2"></span><span id="page-12-1"></span>**1.5 Soluciones Similares**

En el Ecuador no existe una aplicación móvil igual o similar a la que se propone en el presente proyecto, pero sí existe en países como España y Colombia donde se han desarrollado aplicaciones que les permiten poner en contacto directo al agricultor con su consumidor final [2], aplicaciones europeas como Luraki y Vegetality en España y sudamericanas como Comproagro en Colombia.

 En el caso de la aplicación Luraki [3], está disponible sólo en España para smartphones iOS y Android. Permite a cada productor que se registre tener un espacio gratuito con información de contacto, productos que elabora y puntos de venta de los mismos. O si lo prefieren, pueden usar la tienda online de Luraki para vender sus productos directamente al consumidor, sin intermediarios [4].

- $\triangleright$  La aplicación Vegetality [5], sólo está disponible para plataformas iOS tanto para iPhones como para iPads. Permite a los agricultores vender sus productos directamente a las industrias y canales de venta minorista, agilizando la cadena de distribución. Registrándose como comprador, permite buscar productos dentro de un área determinada a su alrededor. Como vendedor o productor, se puede ofrecer los productos, especificando variedad, clase, tamaño, peso, precio y ubicación.
- La aplicación Comproagro [6], inicialmente estaba disponible para smartphones con sistema operativo Android, pero hace un par de años cambió su modalidad a un sistema Web. Esta plataforma permite a los agricultores colombianos poner en contacto y ofrecer sus productos a supermercados y restaurantes, los que tienen la posibilidad de comprar insumos a mejores precios y directamente a los agricultores.
- A más de estas aplicaciones, encontramos en España otras soluciones tecnológicas similares para potenciar las técnicas de venta directa a través de sistemas en la nube, el sistema que ofrece CashRural [7], está gestionado principalmente por mujeres y pretende lograr una cooperación interterritorial entre productores y así mejorar la demanda de servicios.
- Y el sistema web de Naranjas y Frutas (www.naranjasyfrutas.com) [8], que mediante varios filtros facilita la localización de las cosechas de los agricultores a los comercios mayoristas nacionales como internacionales y tiene en su base de datos más de 1200 agricultores registrados.

#### <span id="page-13-0"></span>**1.6 Descripción del Proyecto**

El proyecto GoAgro es una aplicación para teléfonos móviles, disponible para IOS y Android, que permite localizar productos agroalimentarios y establecer una relación comercial entre el pequeño productor y los consumidores, disminuyendo los procesos de intermediación. Aprovechando que Internet está revolucionando los modelos de negocio, GoAgro nace "de la necesidad de aprovechar las ventajas de las nuevas tecnologías y ponerlas al servicio de agricultores".

Ofrece al agricultor la posibilidad de darse a conocer en Internet y ampliar sus canales de venta. La aplicación móvil permite que el agricultor publique sus productos, proporciona al consumidor la opción de llamar y mensajear al agricultor, permite visualizar múltiples opciones de productos y realizar búsquedas.

# **CAPÍTULO 2**

# <span id="page-15-1"></span><span id="page-15-0"></span>**2. SOLUCIÓN PROPUESTA**

El presente proyecto propone el desarrollo de una aplicación móvil para dispositivos con sistema operativo Android, que permita la publicación y búsqueda de productos agrícolas.

#### <span id="page-15-2"></span>**2.1 Metodología utilizada**

Para el desarrollo del proyecto se decidido utilizar la metodología SCRUM. Esta va a dar un enfoque de gestión ágil en la administración del proyecto, facilitando el flujo de información, obteniendo una comunicación entre el equipo de trabajo y la entrega de valor con oportunidad a los interesados de la organización.

#### <span id="page-15-3"></span>**2.1.1 Lista priorizada**

En base a la metodología SCRUM se establece el Backlog del Producto, el cual contiene toda la funcionalidad del producto a desarrollar. A continuación, se detallan las funcionalidades del producto con su correspondiente prioridad y estimación de tiempo requerido para su implementación, tal como se muestra en la Tabla 2.

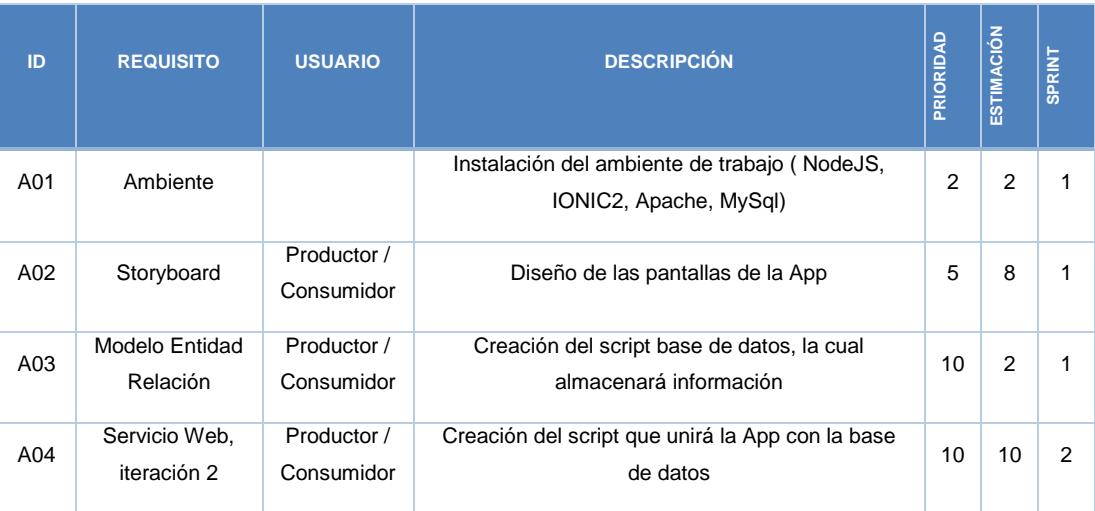

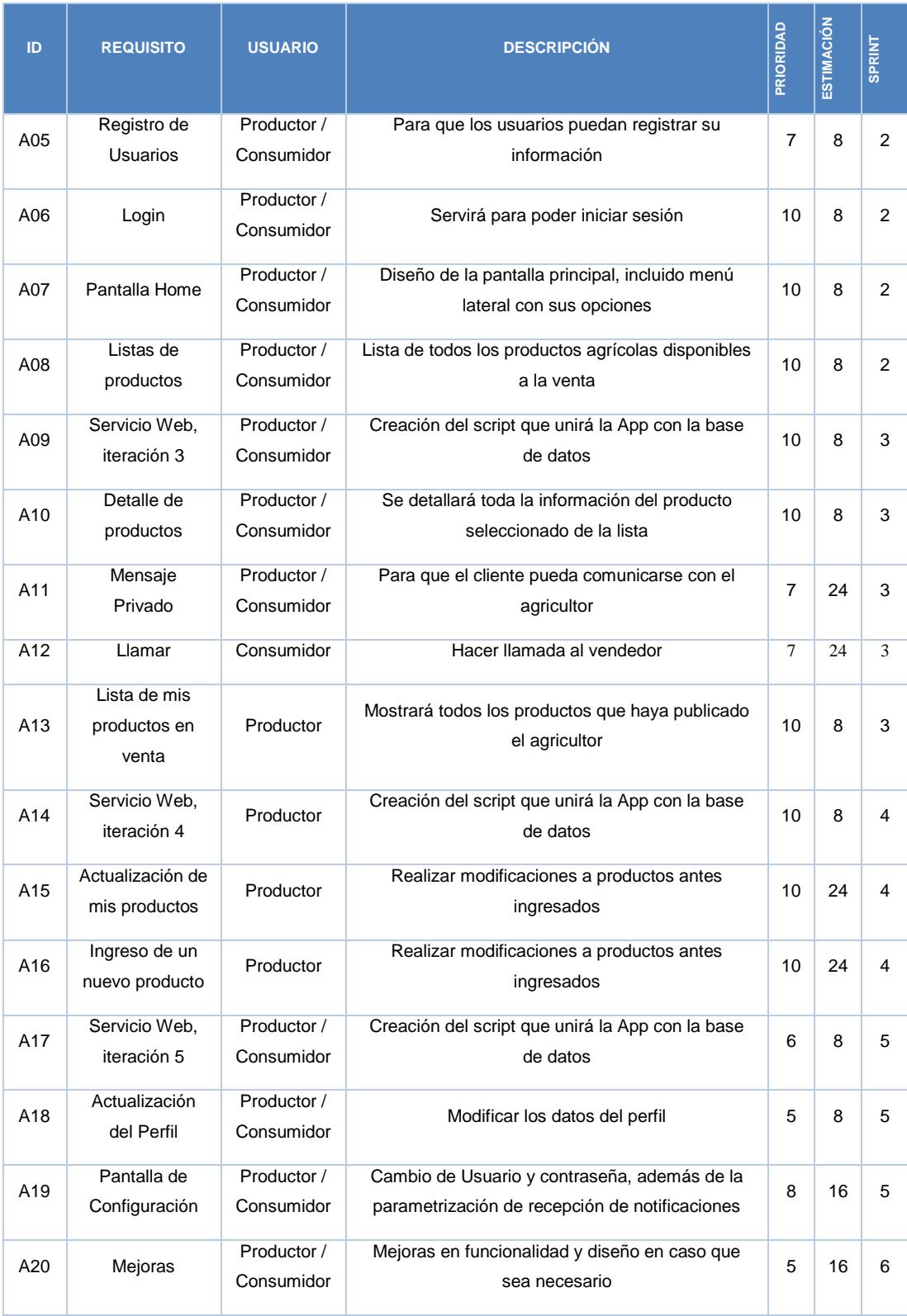

<span id="page-16-0"></span>**Tabla 2 Lista Priorizada**

#### <span id="page-17-0"></span>**2.1.2 Historia de Usuarios con criterios de aceptación**

Para este proyecto se han elaborado las historias de usuarios basadas en las conversaciones con el Dueño del Producto, es decir el usuario que publica algún producto para comercializarlo. En estas historias se describen los requerimientos del mismo, utilizando un lenguaje común, es decir no técnico. Esta es una herramienta usada por la metodología ágil Scrum para poder administrar y validar el funcionamiento de cada requisito que debe presentar la aplicación a desarrollarse.

Todas las historias de usuarios del proyecto (Ver Anexo 1), dieron como resultado la recopilación de información acerca de las acciones que pudo realizar y que actividades le resultaron más complicadas al vendedor de productos en la aplicación móvil GoAgro.

#### <span id="page-17-1"></span>**2.1.3 Blackboard SCRUM**

Para organizar las tareas que se realizaron en la metodología SCRUM, se utilizó la herramienta BLACKBOARD TRELLO, la cual es de uso gratuito y la que se adapta mejor a nuestro proyecto, equipo y flujo de trabajo. Con esto podemos controlar el estado de cada tarea que es pendiente, en proceso y finalizada. Cada tarea va cambiando de estado según cómo vaya evolucionando su proceso.

En las Figuras 2.1 y 2.2 se detalla el Flujo de Trabajo o Blackboard del proyecto.

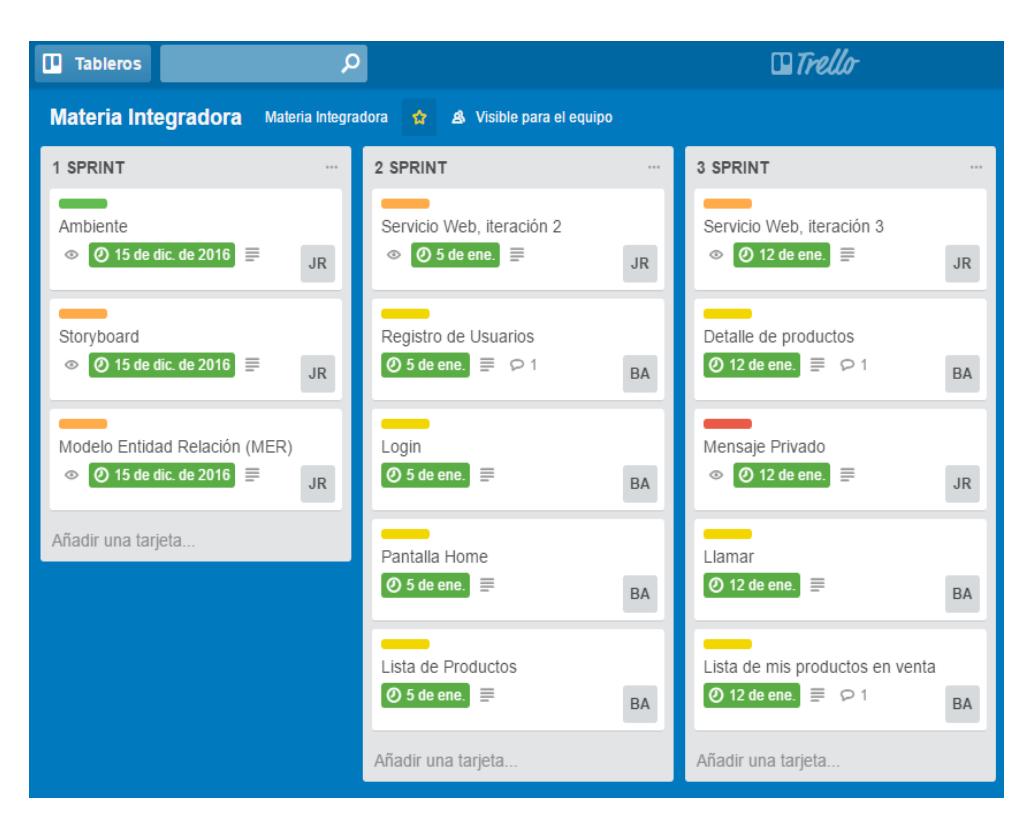

**Figura 2.1 Blackboard SCRUM Sprint 1, 2 y 3**

<span id="page-18-0"></span>

| a Integradora → ☆<br>& Visible para el equipo                                   |                                                                                            |             |                                                                          |      |
|---------------------------------------------------------------------------------|--------------------------------------------------------------------------------------------|-------------|--------------------------------------------------------------------------|------|
| 4 SPRINT<br>$\sim$                                                              | <b>6 SPRINT</b>                                                                            | <b>HOLE</b> | <b>6 SPRINT</b>                                                          | $-1$ |
| Servicio Web, iteración 4<br><b>26 de ene.</b><br>JR                            | Servicio Web, iteración 5<br>$\boxed{0}$ 2 de feb.                                         | <b>JR</b>   | Mejoras<br>$\boxed{\mathbf{0.2}}$ $\odot$ $\boxed{\mathbf{0.9}}$ de feb. | BA   |
| Actualización de mis productos<br><b>② 26 de ene.</b><br>o<br>BA                | Actualización del perfil<br>$\boxed{\mathbf{0}3}$ $\odot$ $\boxed{\mathbf{0}2}$ de feb.    | <b>BA</b>   | Añadir una tarjeta                                                       |      |
| Ingreso de un nuevo producto<br>$\boxed{0.26 \text{ de ene.}}$<br>$\mathsf{JR}$ | Pantalla de Configuración<br>$\boxed{\mathbf{0}.3}$ $\odot$ $\boxed{\mathbf{0}.2}$ de feb. | BA          |                                                                          |      |
| Añadir una tarjeta                                                              | Añadir una tarjeta                                                                         |             |                                                                          |      |

<span id="page-18-1"></span>**Figura 2.2 Blackboard SCRUM Sprint 4, 5 y 6**

## <span id="page-19-0"></span>**2.1.4 Desarrollo de la aplicación**

Para el desarrollo de la aplicación móvil se utilizaron las siguientes tecnologías, las mismas que se muestran en la Tabla 3:

<span id="page-19-1"></span>

| <b>Tecnologías</b>           | <b>Descripción</b>                                                                                                    |
|------------------------------|----------------------------------------------------------------------------------------------------|
| IONIC<br>Figura 2.3: Ionic2. | Ionic <sub>2</sub><br>Es un framework para el desarrollo de<br>aplicaciones híbridas con Javascript, basado<br>en Angular 2 [9], que utiliza HTML5, CSS<br>(generado por SASS) y Cordova como base<br>(Figura 2.3).                                                                  |
| Figura 2.4: Angular2.        | Angular <sub>2</sub><br>Es<br>un framework de JavaScript [10]<br>de código abierto, mantenido por Google,<br>utiliza<br>se<br>para<br>que<br>crear<br>y<br>mantener aplicaciones web de<br>sola<br>una<br>página, basado<br>en el Modelo<br>Vista<br>Controlador "MVC" (Figura 2.4). |
| php<br>Figura 2.5: PHP.      | <b>PHP</b><br>Es un lenguaje de programación [11] back-<br>para el desarrollo web de contenido<br>end<br>dinámico. El código es interpretado por un<br>servidor web con un módulo de procesador<br>de PHP que genera la página web resultante<br>(Figura 2.5).                       |

<span id="page-19-4"></span><span id="page-19-3"></span><span id="page-19-2"></span>**Tabla 3 Tecnologías de Desarrollo Parte 1**

<span id="page-20-0"></span>

| Tecnologías                                   | Descripción                                                                                                    |
|-----------------------------------------------|----------------------------------------------------------------------------------------------------|
| MyS<br>Figura 2.6: MySql.                     | <b>MySQL</b><br>Es un sistema de gestión de bases<br>de<br>datos [12] relacional desarrollado<br>bajo<br>licencia dual GPL/Licencia comercial<br>por<br>Oracle Corporation (Figura 2.6). |
| <b>Android</b><br>Figura 2.7: Android Studio. | <b>Android Studio</b><br>Es el entorno de desarrollo integrado (IDE)<br>oficial para el desarrollo de aplicaciones para<br>Android y se basa en IntelliJ IDEA [13]<br>(Figura 2.7).      |

<span id="page-20-2"></span><span id="page-20-1"></span>**Tabla 4 Tecnologías de Desarrollo Parte 2**

# **CAPÍTULO 3**

# <span id="page-21-1"></span><span id="page-21-0"></span>**3. IMPLEMENTACIÓN DE LA SOLUCIÓN**

Para poder cumplir con la solución propuesta, se tuvo la necesidad de instalar en una PC con Sistema Operativo Windows el ambiente de desarrollo de IONIC2; framework para el desarrollo de aplicaciones hibridas (Ver Anexo 2).

Además, se requirió contar con un Servidor Remoto (Hosting) con Apache, PHP y MySql, donde se implementó los servicios web que utilizaría la aplicación móvil, para la interacción entre usuarios, en este caso consumidor y productor agrícola.

#### <span id="page-21-2"></span>**3.1 Criterios de Aceptación (Pantallas)**

En el capítulo 2 de definieron las historias de usuarios donde se establecieron los requerimientos de la parte interesada, y en este capítulo se especifican en base a esas historias las pantallas de la solución propuesta (Ver Anexo 3).

Cabe mencionar que dar por terminada las funcionalidades de la lógica de negocio puede ser riesgoso; por ello con el objetivo de evitar ambigüedad y para descubrir nuevos requisitos que puedan surgir de la aplicación se definen los criterios de aceptación con la solución correspondiente, las mismas que serán validados por el cliente.

#### <span id="page-21-3"></span>**3.1.1 Informe de pruebas**

Para el proyecto se realizaron las siguientes pruebas como se muestran en la Tabla 5.

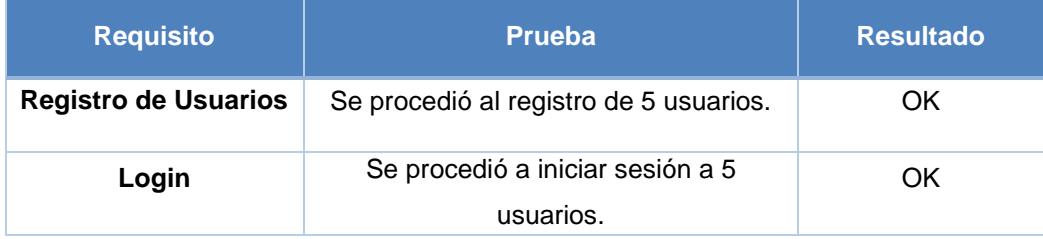

|                      | Al comenzar la aplicación se esperaba  |           |  |
|----------------------|----------------------------------------|-----------|--|
| Cargar listas de     | que cargaran publicaciones y que       | OK.       |  |
| productos            | mientras se deslizara la lista se      |           |  |
|                      | cargaran más publicaciones.            |           |  |
|                      | Se esperaba que se realizara la        |           |  |
| Realizar publicación | publicación con imágenes adjuntas del  | OK        |  |
|                      | producto obtenidas de la galería o con |           |  |
|                      | la cámara.                             |           |  |
|                      | Poder ver los datos del producto       |           |  |
| Detalle de productos | publicado, vendedor y demás            | OK        |  |
|                      | productos relacionados.                |           |  |
| Mensaje Privado      | Enviar y recibir mensajes.             | <b>OK</b> |  |
| Llamar               | Realizar llamadas.                     | <b>OK</b> |  |
|                      |                                        |           |  |
| Cargar lista de mis  | Ver los productos que haya vendido.    | OK.       |  |
| productos en venta   |                                        |           |  |
|                      | Realizar búsquedas de productos de     |           |  |
| Búsqueda de          | forma directa y mediante una lista de  | OK.       |  |
| <b>Productos</b>     |                                        |           |  |
|                      | categorías y productos.                |           |  |
| Actualización de mis | Poder actualizar las publicaciones.    | OK        |  |
| productos            |                                        |           |  |
| Actualización del    | Actualizar los perfiles de consumidor. | OK.       |  |
| <b>Perfil</b>        |                                        |           |  |
| Actualización de     | Actualizar datos personales, usuario y | <b>OK</b> |  |
| Configuración        | contraseña.                            |           |  |
|                      |                                        |           |  |

**Tabla 5 Pruebas del rendimiento de la aplicación móvil**

### <span id="page-22-1"></span><span id="page-22-0"></span>**3.1.2 Métodos de Corrección (Pilas de Sprint)**

La metodología a utilizar para la corrección de algún entregable se realizó mediante reuniones, lo que permitió presentar nuevamente el sprint sin defectos, logrando así el desarrollo con éxito de la aplicación.

# **CAPÍTULO 4**

# <span id="page-23-1"></span><span id="page-23-0"></span>**4. SOLUCIÓN TECNÓLOGICA IMPLEMENTADA**

La aplicación móvil GoAgro está dirigida hacia dos tipos de usuario:

**Consumidor. -** Es aquel usuario que dispondrá de un completa lista de productos agrícolas, en la cual podrá seleccionar el producto que desee como se nuestra en la figura 4.1, una vez seleccionado podrá observar todas sus características además de tener las opciones para comunicarse con el dueño, es decir, usuario que hizo la publicación del producto, tal como se muestra en la figura 4.2.

<span id="page-23-2"></span>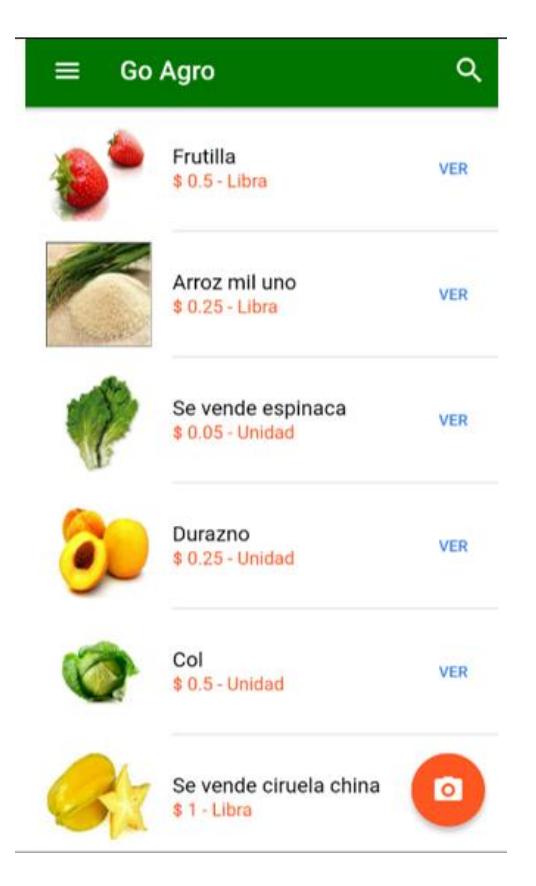

**Figura 4.1 Pantalla Lista de Productos**

<span id="page-24-0"></span>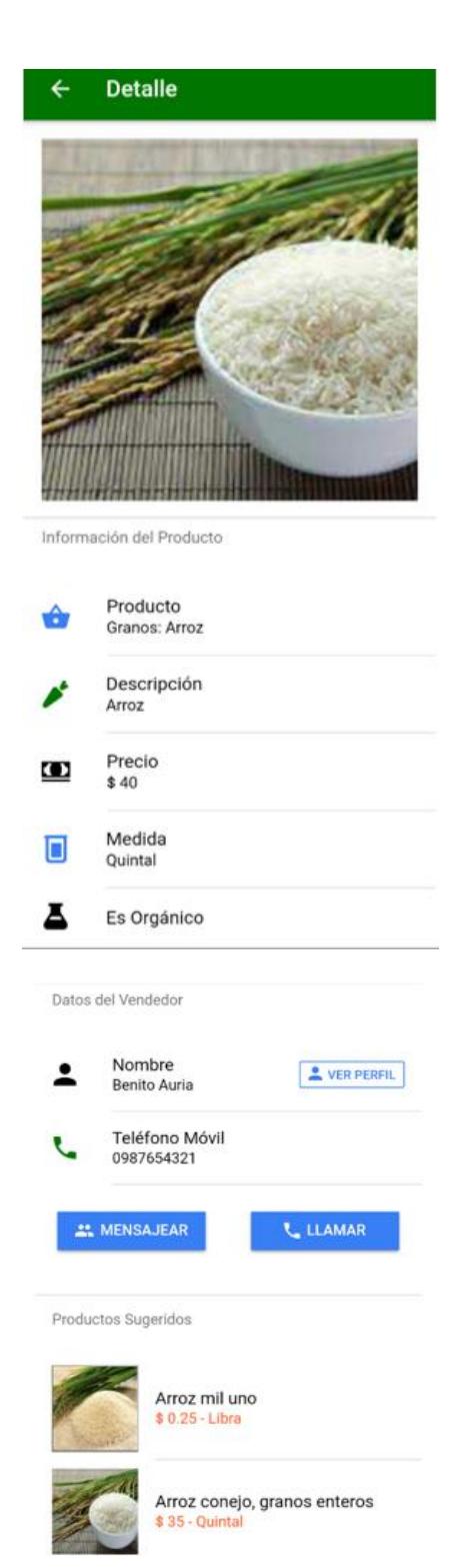

**Figura 4.2 Pantalla Detalle del Producto**

**Productor. -** Es aquel usuario que publica sus productos y los pone a disposición del usuario consumidor. Ver figura 4.3

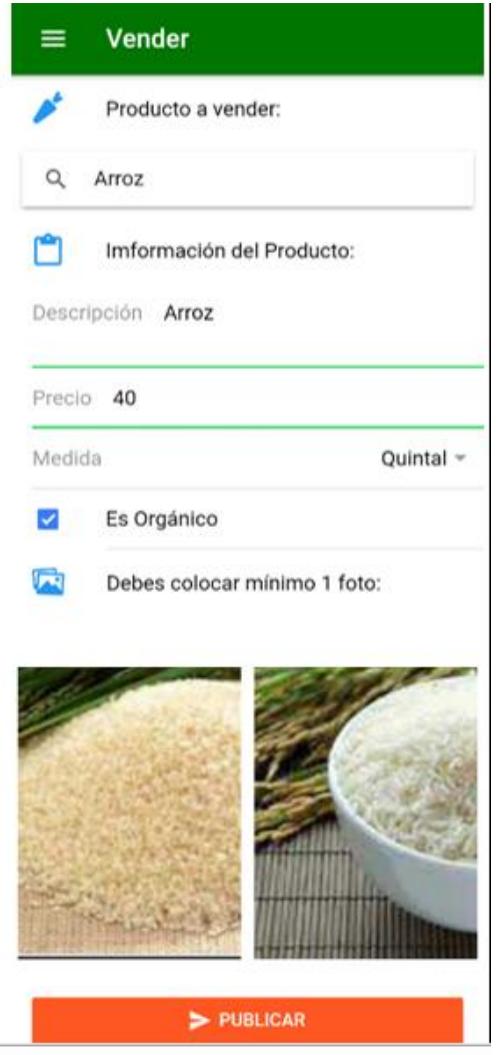

**Figura 4.3 Pantalla Publicar Producto**

<span id="page-25-0"></span>Además, la aplicación móvil cuenta con otras opciones que son de uso general para ambos usuarios:

- $\triangleright$  Registro
- $\triangleright$  Inicio de sesión
- **►** Registro de Perfil
- Búsqueda por producto
- Búsqueda por categoría de producto
- Además de las opciones de actualización de información del usuario

En el Anexo 4 se encuentra un completo y detallado manual de uso de la aplicación móvil.

# <span id="page-27-0"></span>**CONCLUSIONES Y RECOMENDACIONES**

En el desarrollo de la plataforma se utilizó tecnología de aplicaciones híbridas, esto permite abarcar más mercado sin discriminar el sistema operativo de los smartphone, por lo que luego de la implementación de la aplicación GOAGRO, se pudo obtener varios datos de la calidad y aceptación del producto, por medio de los comentarios que nos proporcionaron los usuarios.

La información obtenida será de gran ayuda para mejorar aquellas falencias que los usuarios encontraron al interactuar con la aplicación, estos datos nos serán útiles también para realizar futuras mejoras y así obtener una aplicación más robusta e intuitiva.

Se recopiló opiniones tanto de agricultores como de consumidores finales, ambos actores manifestaron su agrado acerca de la funcionalidad y bondades de la aplicación móvil; por ello se puede deducir que esta aplicación a pesar de ser tecnológicamente nueva es una herramienta de gran ayuda para mejorar la economía de los usuarios ecuatorianos y a futuro podrá expandirse a países vecinos.

Como recomendación para siguientes mejoras del aplicativo se recomienda actualizar las librerías que utiliza el proyecto, en caso que aparezcan nuevas versiones de Sistemas Operativos en los móviles. Además, es importante mencionar que una vez realizado el despliegue de la aplicación móvil, se deberá monitorear el rendimiento del servidor y la capacidad de la base de datos.

En caso de agregar nuevas opciones o funcionalidades a la aplicación se debe considerar el hecho, que el proyecto está desarrollado a partir de un Modelo MVC (modelo-vista-controlador) se aconseja mantener este modelo de programación ya

que permite realizar con facilidad las actualizaciones, asegurando su óptimo funcionamiento.

# **BIBLIOGRAFÍA**

- <span id="page-29-0"></span>[1] INEC, «Uso de Plaguicidas en la Agricultura,» Junio 2013. [En línea]. Available: http://www.ecuadorencifras.gob.ec//documentos/webinec/Encuestas\_Ambientales/plaguicidas/Plaguicidas-2013/Presentacion\_resultados\_principales-Uso\_de\_Plaguicidas\_en\_la\_Agricultura\_2013.pdf.
- [2] E. PALOMO, «Sin intermediarios: la venta directa coge fuerza en el sector agro,» 24 Junio 2016. [En línea]. Available: http://www.eleconomista.es/empresasfinanzas/agro/noticias/7660654/06/16/Sin-intermediarios-la-venta-directa-cogefuerza-en-el-sector-agro.html.
- [3] J. Iñigo, «Luraki,» Enero 2015. [En línea]. Available: http://www.luraki.com/.
- [4] M. ORMAZABAL, «LurakiApp, alimentos artesanos en un clic,» 1 Mayo 2015. [En línea]. Available: http://www.luraki.com/.
- [5] Expanhouse, «App Vegetality,» 26 Marzo 2013. [En línea]. Available: https://itunes.apple.com/us/app/vegetality/id510432247?mt=8.
- [6] Comproagro, «Comproagro,» Noviembre 2014. [En línea]. Available: http://www.comproagro.com/.
- [7] Cashrural, «Plataforma Rural de Abastecimiento Agroalimentario y Servicios FADEMUR,» 29 Octubre 2014. [En línea]. Available: http://www.cashrural.org/tienda/.
- [8] Fruits, «Naranjas y Frutas,» 11 Octubre 2013. [En línea]. Available: http://naranjasyfrutas.com/.
- [9] M. A. Alvarez, «Qué es Ionic 2,» 2 Marzo 2017. [En línea]. Available: https://www.desarrolloweb.com/articulos/que-es-ionic2.html.
- [10] «What Is AngularJS?,» [En línea]. Available: https://docs.angularjs.org/guide/introduction.
- [11] «PHP,» [En línea]. Available: https://secure.php.net/.
- [12] «MySql,» [En línea]. Available: https://www.mysql.com/products/.
- [13] «Android Studio,» [En línea]. Available: https://developer.android.com/studio/intro/index.html?hl=es-419.
- [14] «IONIC2,» [En línea]. Available: http://ionicframework.com/docs/.
- [15] «NodeJS,» [En línea]. Available: https://nodejs.org/en/.

# **ANEXOS**

# <span id="page-31-1"></span><span id="page-31-0"></span>**Anexo 1 Historias de Usuarios**

### **1. Historia de Usuario HU01 Registrarse**

Permite crear una cuenta para poder acceder a la aplicación móvil (Ver Tabla 6).

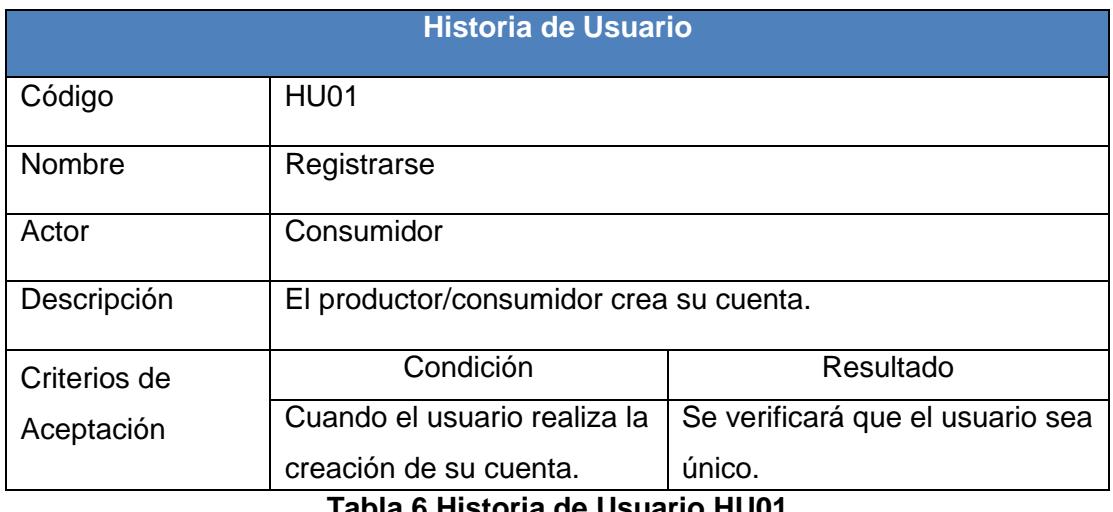

**Tabla 6 Historia de Usuario HU01**

### <span id="page-31-2"></span>**2. Historia de Usuario HU02 Inicio de Sesión**

Aquí se describe el inicio de sesión (Ver Tabla 7).

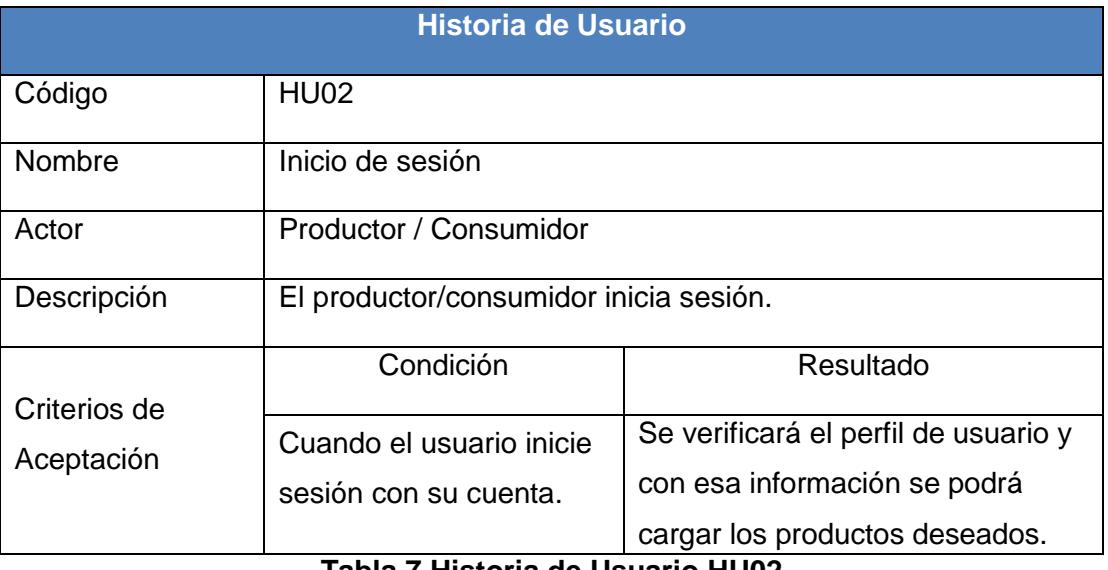

<span id="page-31-3"></span>**Tabla 7 Historia de Usuario HU02**

#### **3. Historia de Usuario HU03 Registrar Perfil de Usuario**

Permite registrar los perfiles que servirán para validar y filtrar las publicaciones que aparezcan en el home de la aplicación móvil (Ver Tabla 8).

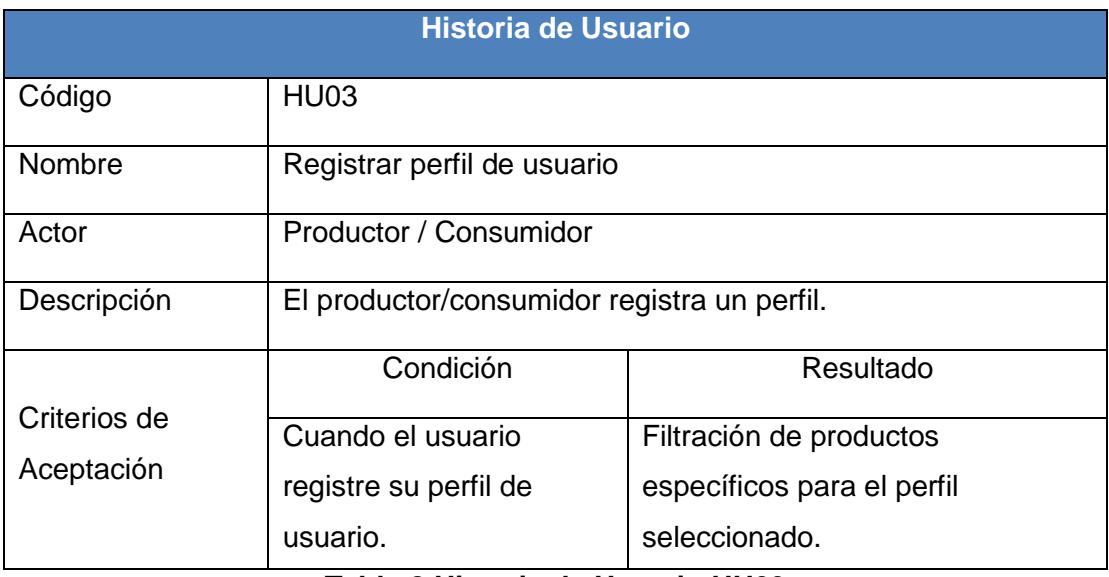

**Tabla 8 Historia de Usuario HU03**

### <span id="page-32-0"></span>**4. Historia de Usuario HU04 Listar publicaciones de productos**

Se mostrara una lista de publicaciones en base a los perfiles escogidos (Ver Tabla 9).

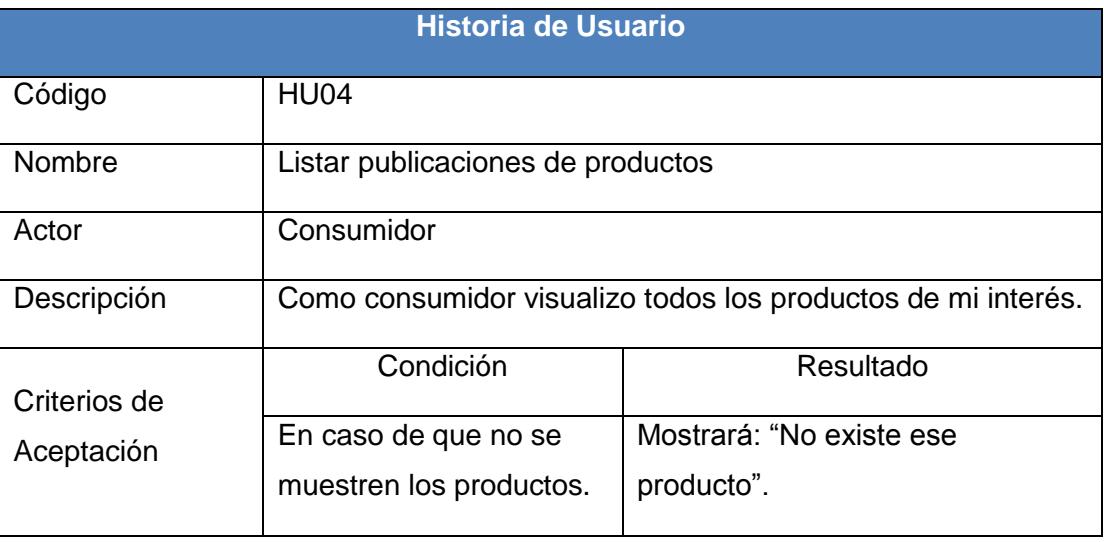

<span id="page-32-1"></span>**Tabla 9 Historia de Usuario HU04**

### **5. Historia de Usuario HU05 Seleccionar publicación de producto**

Seleccionar el producto que desee (Ver Tabla 10).

| <b>Historia de Usuario</b> |                                                   |                                  |  |
|----------------------------|---------------------------------------------------|----------------------------------|--|
| Código                     | <b>HU05</b>                                       |                                  |  |
| <b>Nombre</b>              | Seleccionar publicación de producto               |                                  |  |
| Actor                      | Consumidor                                        |                                  |  |
| Descripción                | Como consumidor selecciono el producto que deseo. |                                  |  |
|                            | Condición                                         | Resultado                        |  |
|                            | En caso de que no se                              | Se mostrará "Necesita conectarse |  |
|                            | muestre la información                            | a Internet".                     |  |
| Criterios de               |                                                   | Se mostrará información completa |  |
| Aceptación                 | En caso de que si                                 | del producto, del productor y    |  |
|                            | muestre la información                            | sugerencias de productos,        |  |
|                            | del producto.                                     | además de opciones para          |  |
|                            |                                                   | comunicarse con el productor.    |  |

**Tabla 10 Historia de Usuario HU05**

### <span id="page-33-0"></span>**6. Historia de Usuario HU06 Escribir mensaje**

Permite comunicarse al consumidor y productor mediante mensajes (Ver Tabla 11).

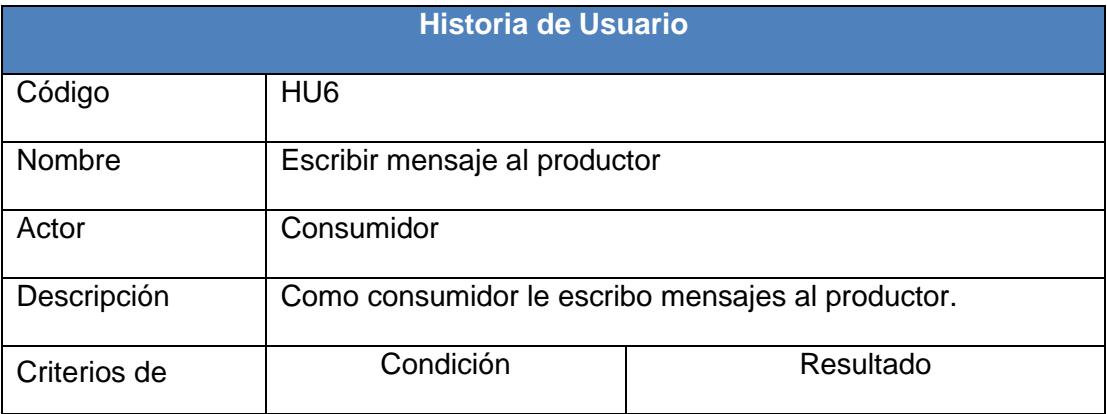

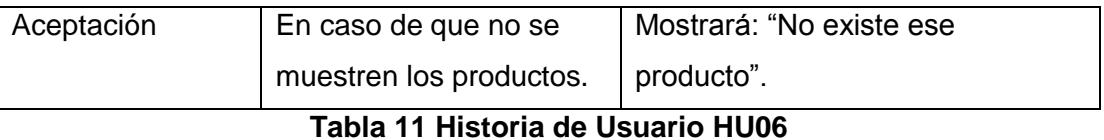

# <span id="page-34-0"></span>**7. Historia de Usuario HU07 Publicar productos**

Para poder crear una publicación deberá escoger un producto, colocar las características y fotos del producto (Ver Tabla 12).

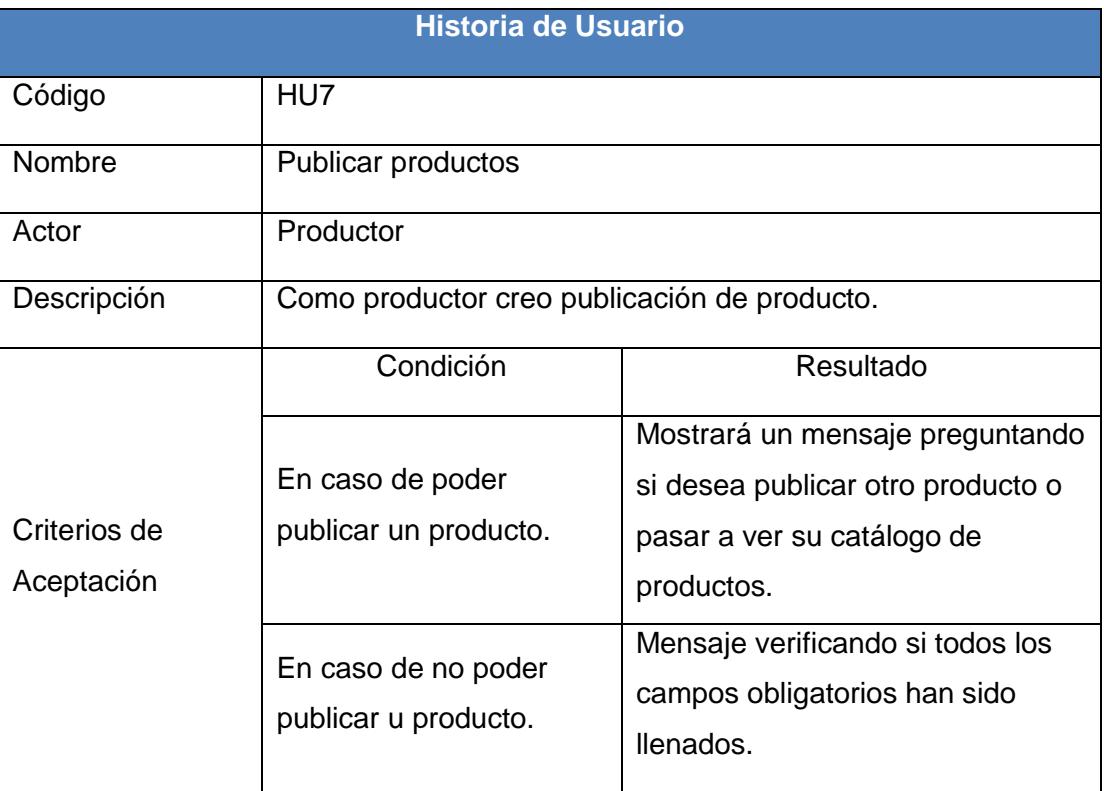

<span id="page-34-1"></span>**Tabla 12 Historia de Usuario HU07**

### **8. Historia de Usuario HU08 Buscar por producto**

Una vez que escriba un producto, aparecerá una lista de opciones de productos (Ver Tabla 13).

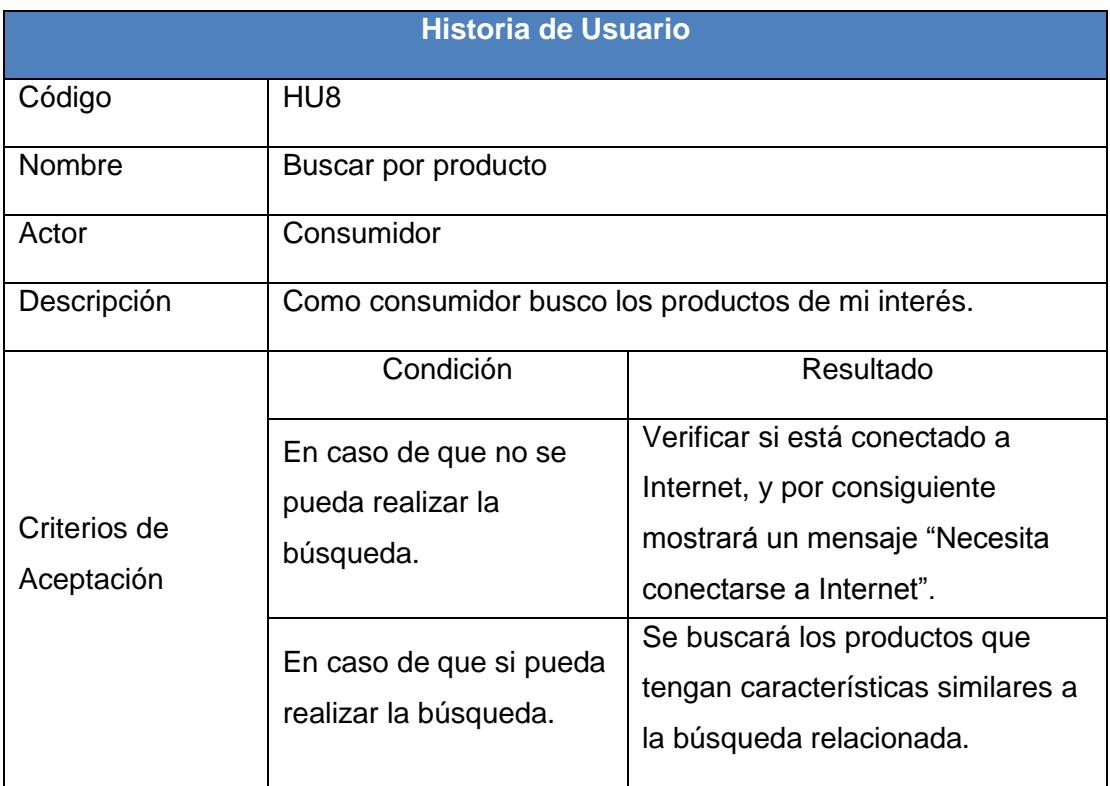

## **Tabla 13 Historia de Usuario HU08**

#### <span id="page-35-0"></span>**9. Historia de Usuario HU09 Listar categorías**

Se mostrara una lista con todas las categorías almacenadas en la base de datos, (Ver Tabla 14).

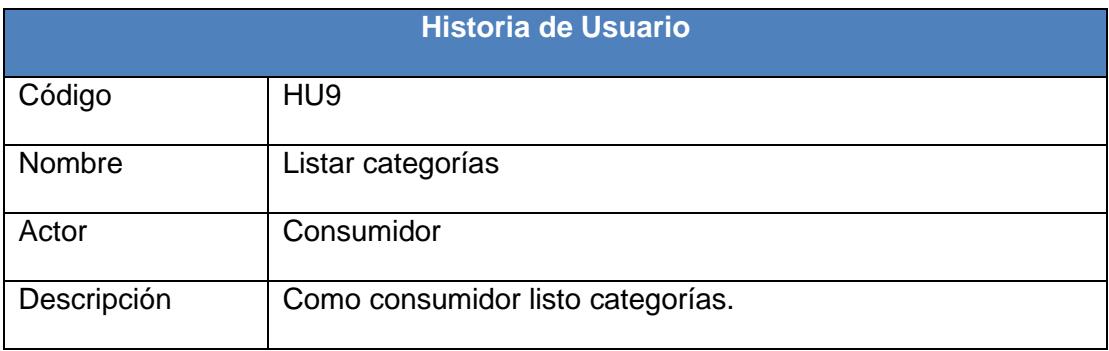

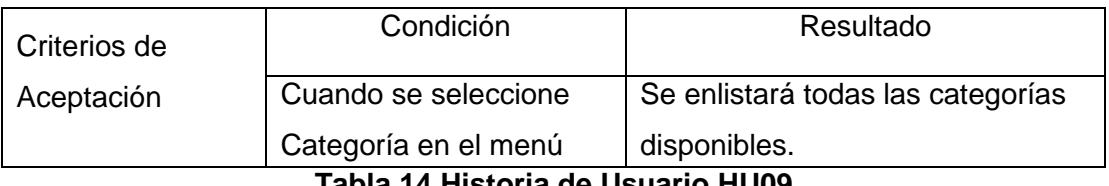

lateral. **Tabla 14 Historia de Usuario HU09**

#### <span id="page-36-0"></span>**10. Historia de Usuario HU10 Listar productos por categoría**

Cuando se seleccione una categoría aparecerán todos los productos que están relacionados a esa categoría (Ver Tabla 15).

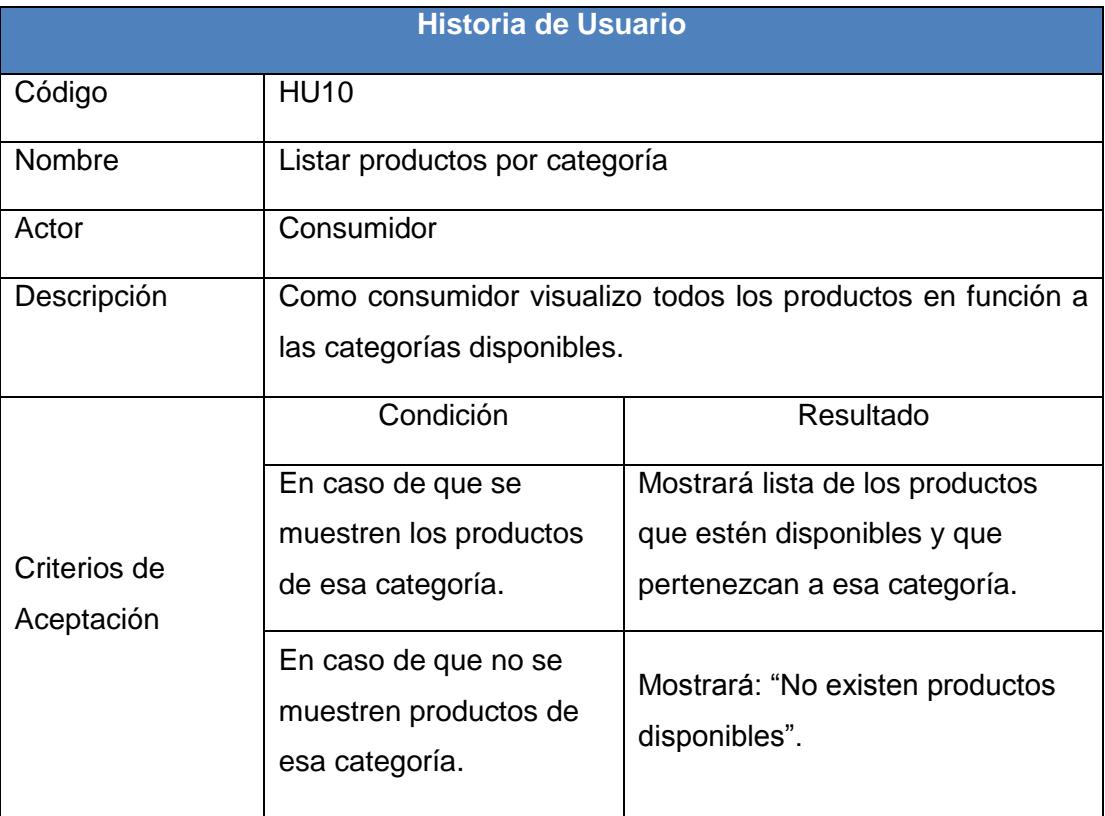

**Tabla 15 Historia de Usuario HU10**

#### <span id="page-36-1"></span>**11. Historia de Usuario HU11 Listar publicaciones por producto**

Cuando se seleccione un producto de la lista se mostraran todas las publicaciones relacionadas a ese producto ( Ver Tabla 11).

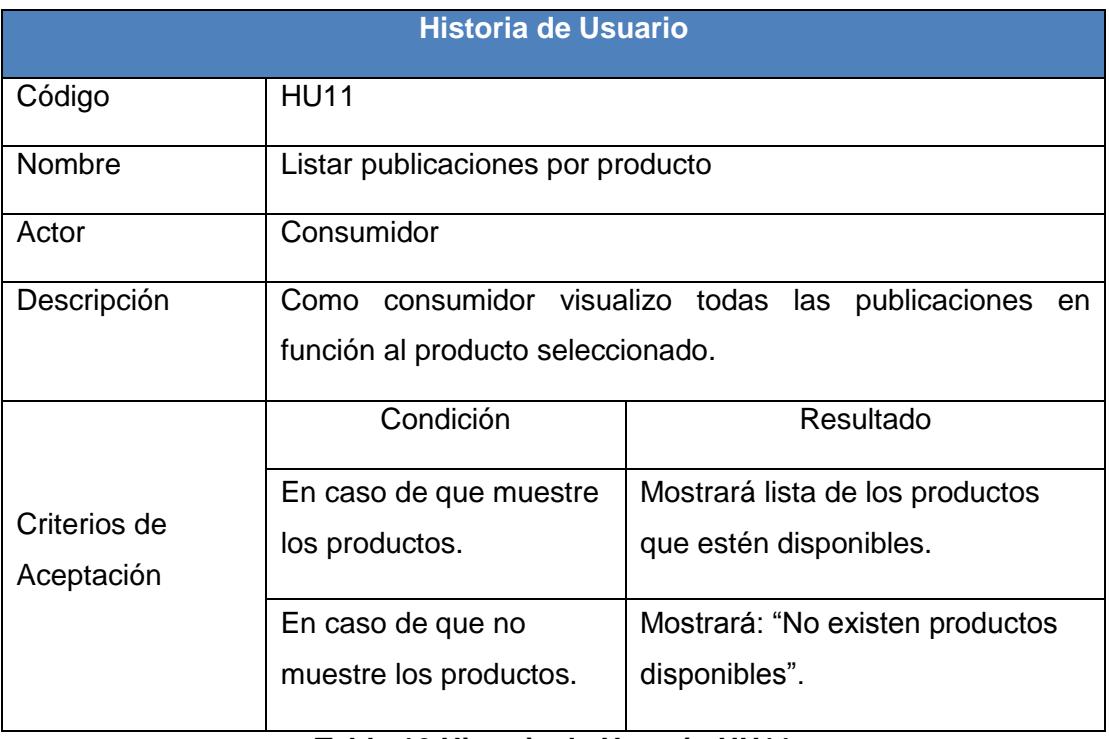

#### **Tabla 16 Historia de Usuario HU11**

# <span id="page-37-0"></span>**12. Historia de Usuario HU12 Ver mis publicaciones**

El productor podrá ver todas sus publicaciones en una lista (Ver Tabla 12).

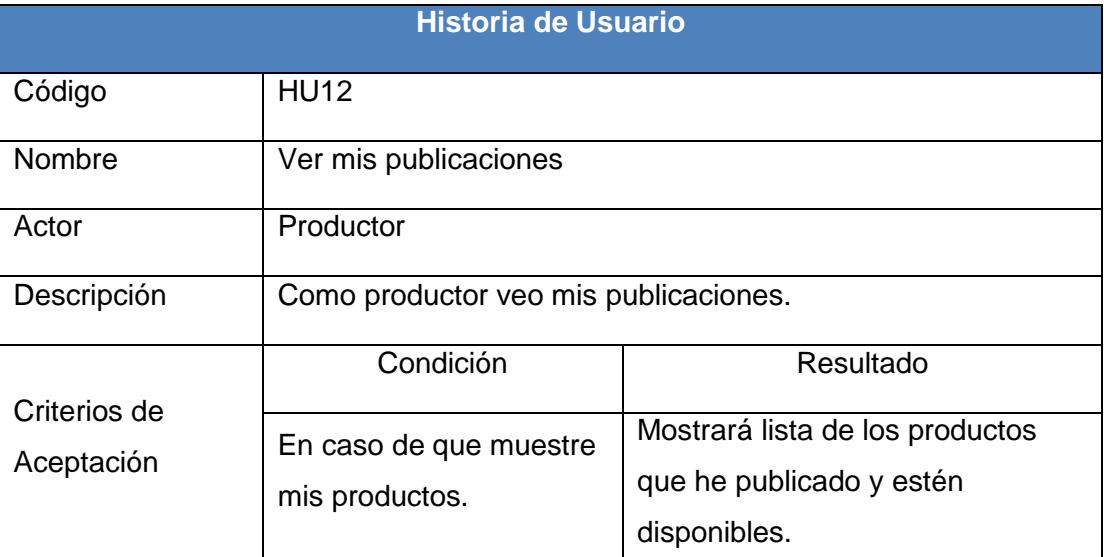

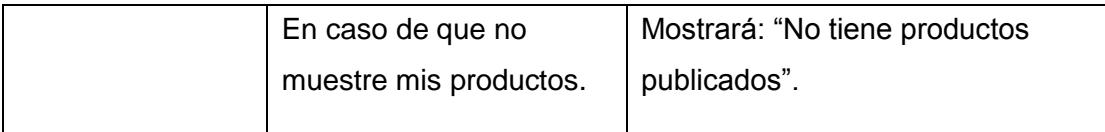

### **Tabla 17 Historia de Usuario HU12**

### <span id="page-38-0"></span>**13. Historia de Usuario HU13 Visualizar detalle de mi publicación**

Al seleccionar una publicación se mostrara su detalle, donde el usuario podrá actualizar su publicación (Ver Tabla 18).

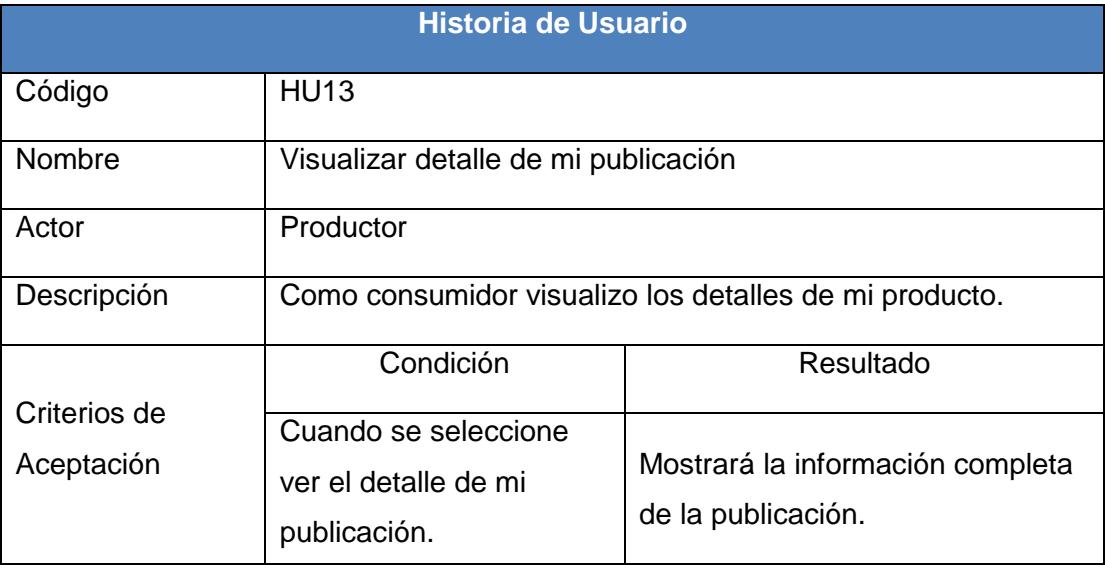

**Tabla 18 Historia de Usuario HU13**

#### <span id="page-38-1"></span>**14. Historia de Usuario HU14 Actualizar mi publicación**

El productor podrá actualiza toda la información de su publicación (Ver Tabla 19).

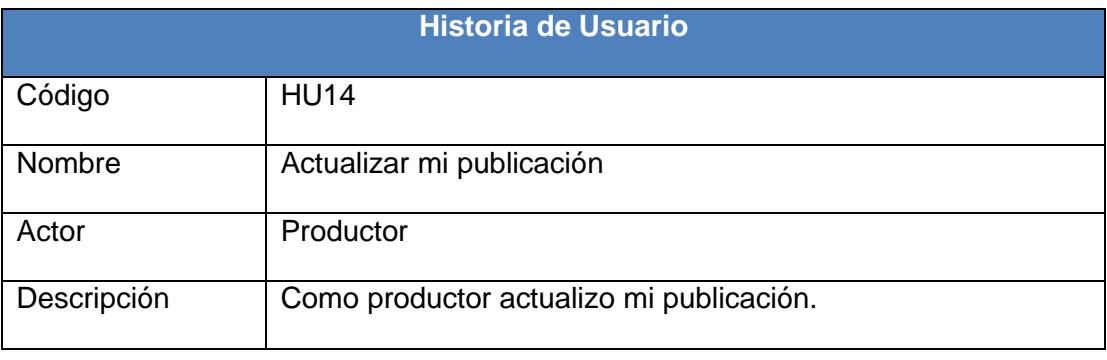

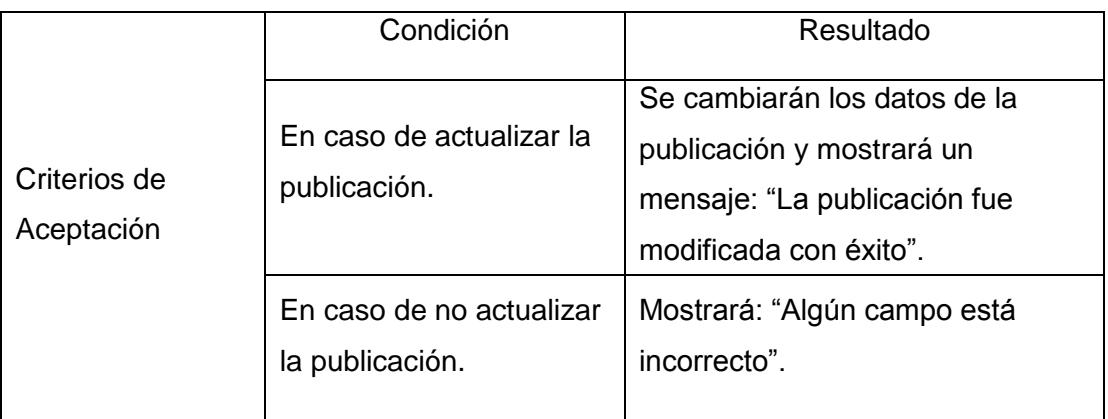

**Tabla 19 Historia de Usuario HU14**

### <span id="page-39-0"></span>**15. Historia de Usuario HU15 Ver y actualizar perfil de usuario**

El usuario puede ver la información de su perfil, además de poder editarlo. El perfil es una preferencia que permite filtrar las publicaciones (Ver Tabla 20).

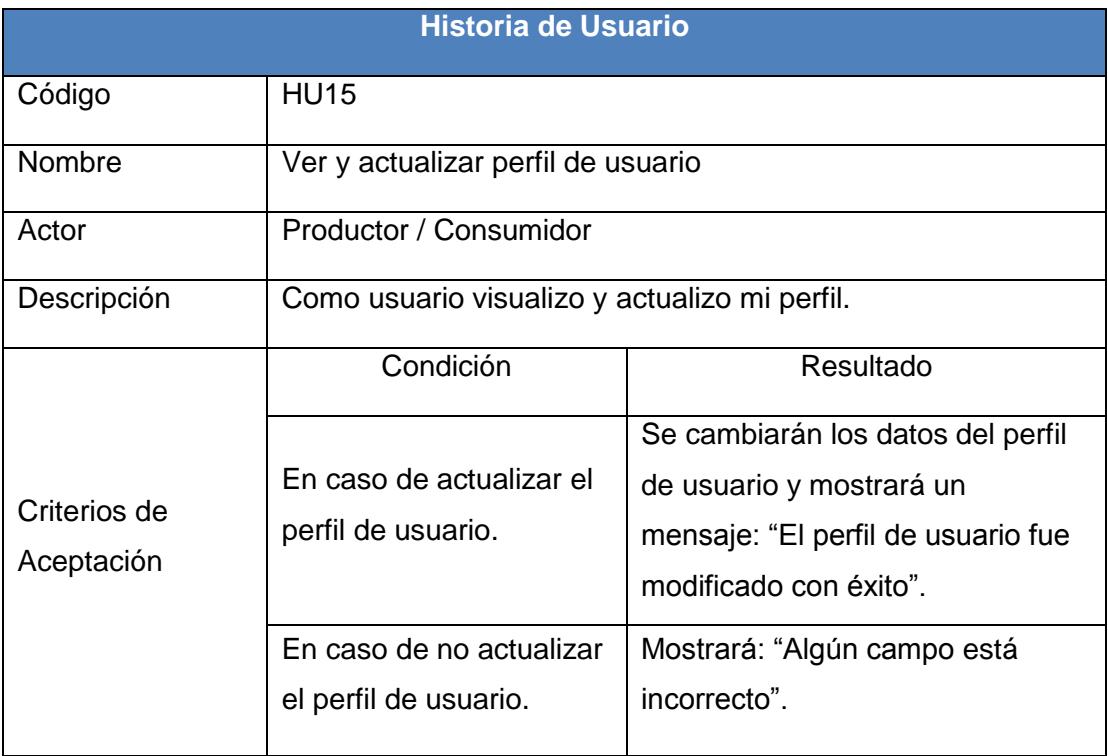

<span id="page-39-1"></span>**Tabla 20 Historia de Usuario HU15**

#### **16. Historia de Usuario HU16 Ver y actualizar datos personales**

El usuario puede ver la información de su cuenta, además de poder editarla (Ver Tabla 21).

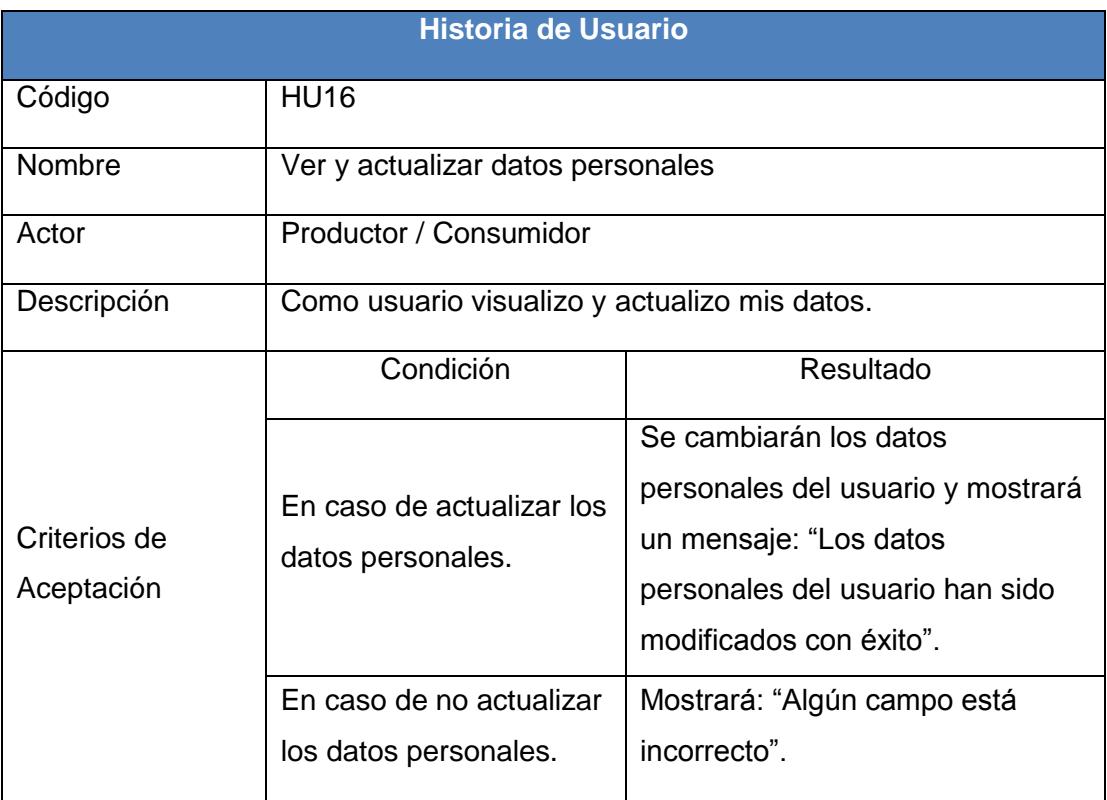

## **Tabla 21 Historia de Usuario HU16**

### <span id="page-40-0"></span>**17. Historia de Usuario HU17 Ver y actualizar usuario y contraseña**

El usuario podrá actualizar su información de acceso a la cuenta, usuario y contraseña (Ver Tabla 22).

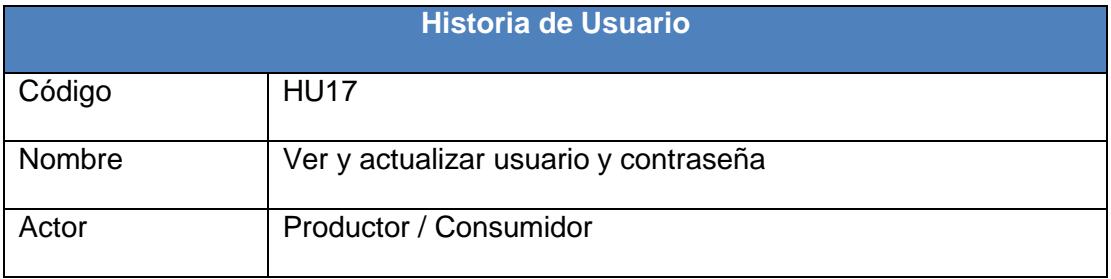

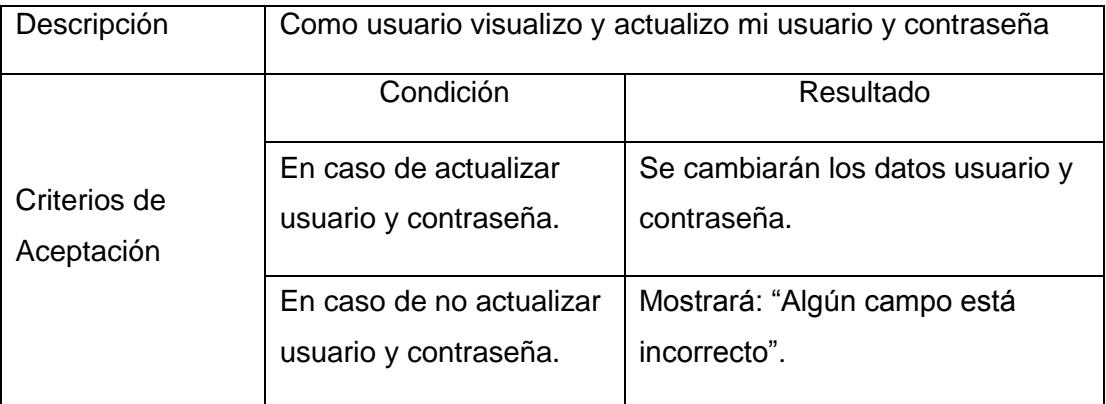

<span id="page-41-0"></span>**Tabla 22 Historia de Usuario HU17**

# <span id="page-42-0"></span>**Anexo 2 Guía de instalación del ambiente de desarrollo (IONIC2)**

IONIC2 es un framework para el desarrollo de aplicaciones hibridas, basadas en HTML5, CSS, Apache Cordova y ANGULAR2.

A continuación, se detalla la implementación del framework, la cual fue extraída de la página oficial de IONIC2 [14].

1. Instalar Node.js [15], como se muestra en la Figura 1.

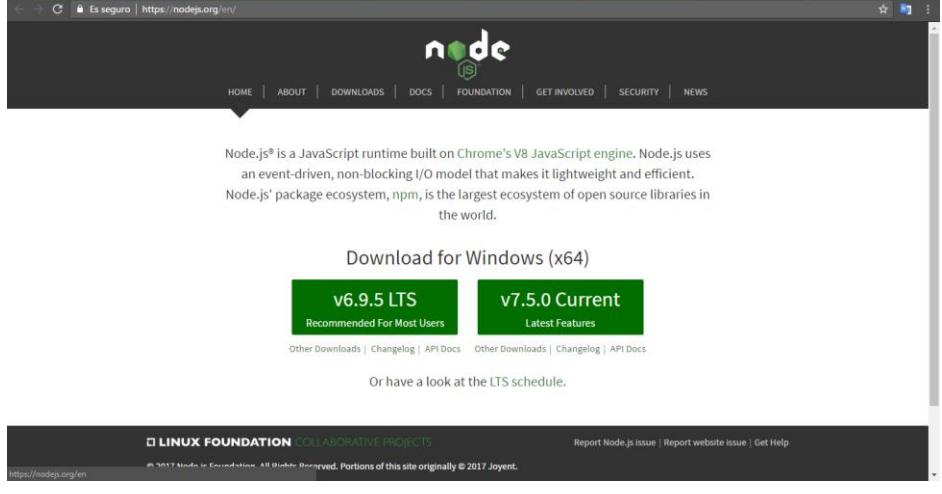

**Figura 1 Node**

<span id="page-42-1"></span>2. Instalar IONIC y Apache Cordova mediante consola, como se visualiza en la Figura 2.

<span id="page-42-2"></span>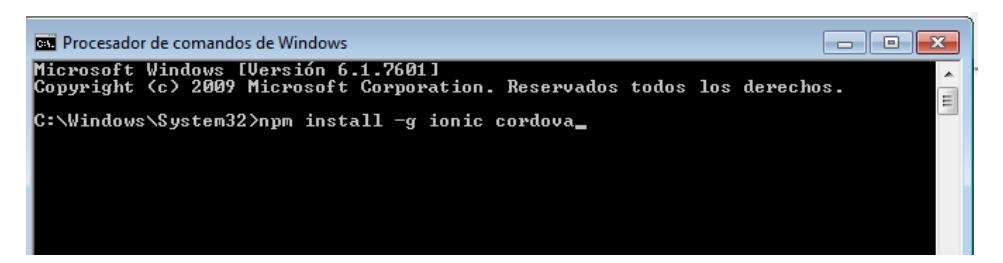

**Figura 2 Instalar IONIC y Cordova**

3. Crear un nuevo proyecto, como se muestra en la Figura 3.

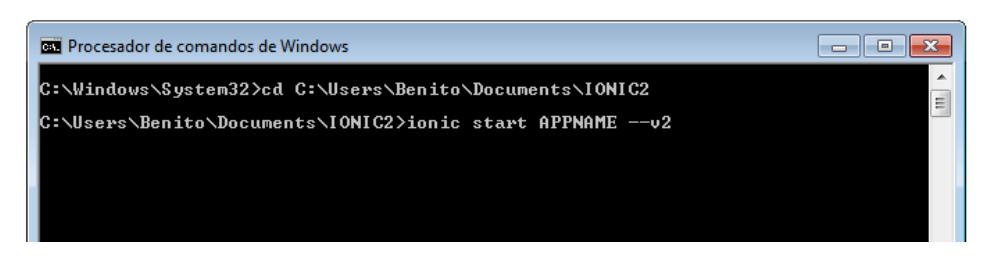

**Figura 3 Crear Proyecto de IONIC2**

<span id="page-43-0"></span>4. Ejecutar la APP en modo depuración, como se observa en las Figuras 4 y 5.

<span id="page-43-1"></span>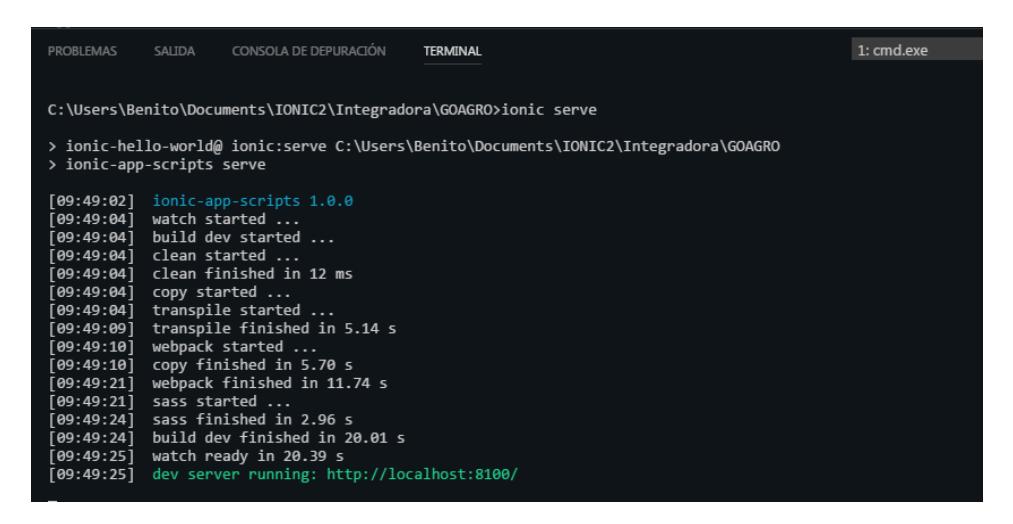

**Figura 4 Ejecutar en Modo Depuración**

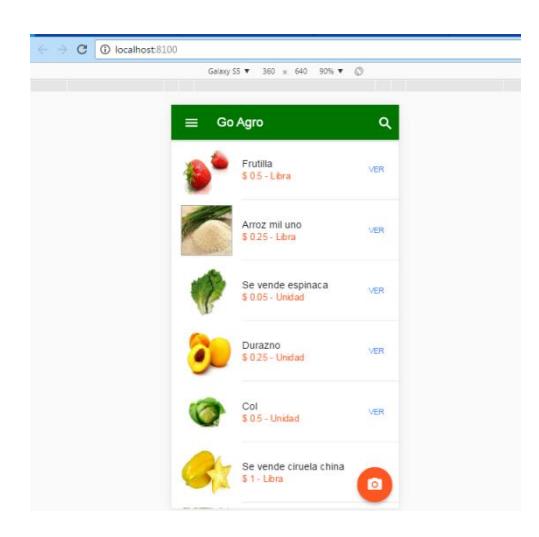

**Figura 5 Ejecución del Proyecto**

<span id="page-44-0"></span>Para poder ejecutar un proyecto de IONIC2 en un sistema operativo como Android se necesita instalar Android Studio [13].

1 Descargar e instalar Android Studio, como se muestra en la Figura 6.

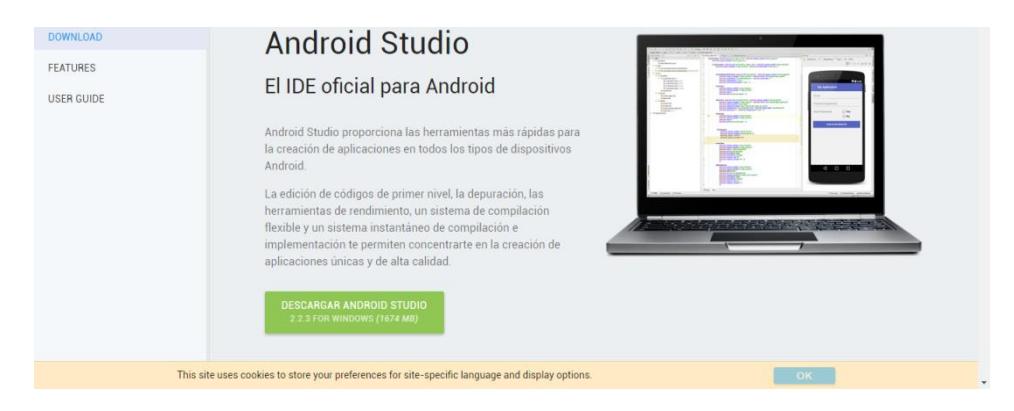

**Figura 6 Android Studio**

<span id="page-44-1"></span>2 Configurar variables de entorno

Para generar un instalador de nuestro proyecto en IONIC2, es decir un APK, se necesita configurar las variables de entorno de Java y Android.

Seleccionar configuración avanzada del sistema, variable de entorno y agregar las variables JAVA\_HOME y ANDROID\_HOME, como se muestra en la Figura 7.

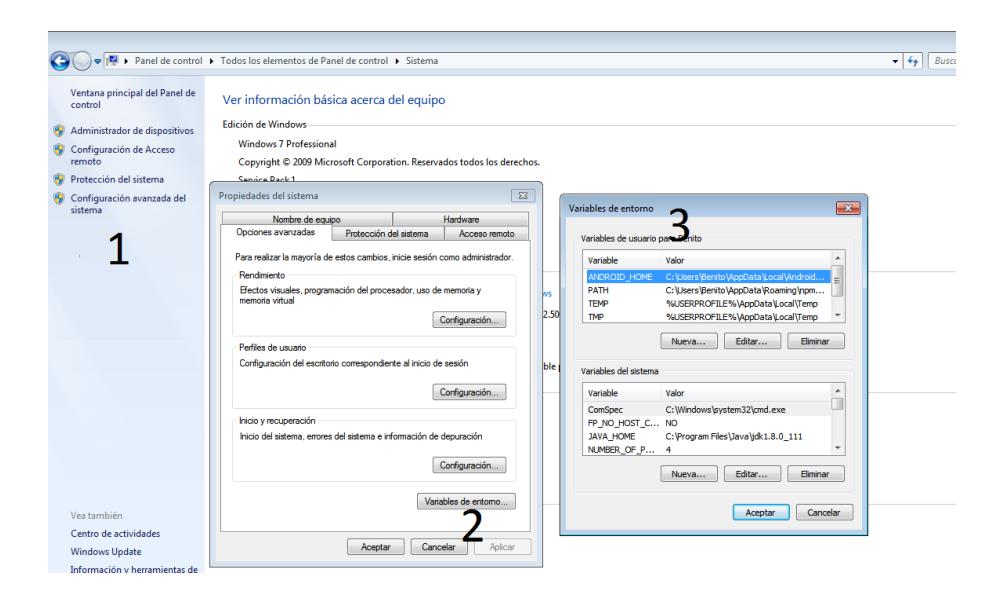

**Figura 7 Variables de Entorno**

<span id="page-45-0"></span>3 Crear APK desde IONIC2

Ejecutar en consola los siguientes comandos:

- cordova platform add --save android
- ionic run android –device, se necesita que esté conectado mediante USB un dispositivo móvil.

# <span id="page-46-0"></span>**Anexo 3 Criterios de Aceptación (Pantallas)**

A continuación, se presentan las historias de usuarios con su correspondiente solución.

### **1. Criterio de Aceptación HU01 Registrarse**

Permite crear una cuenta para poder acceder a la aplicación móvil (Ver Tabla 23).

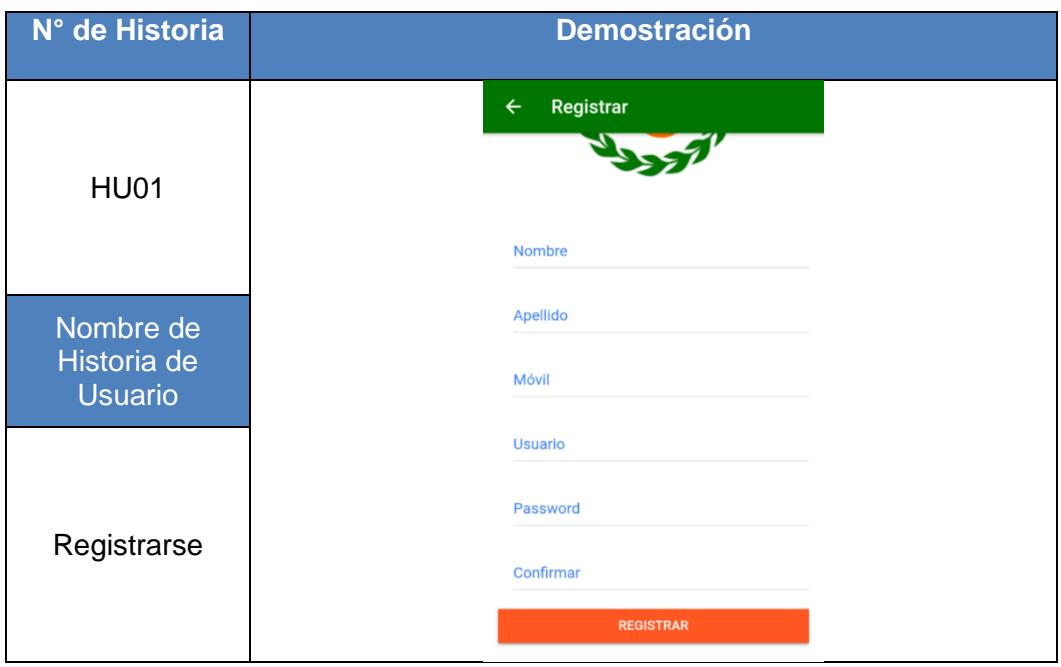

<span id="page-46-1"></span>**Tabla 23 Criterio de Aceptación HU01**

#### **2. Criterio de Aceptación HU02 Inicio de Sesión**

Aquí se describe el inicio de sesión (Ver Tabla 24).

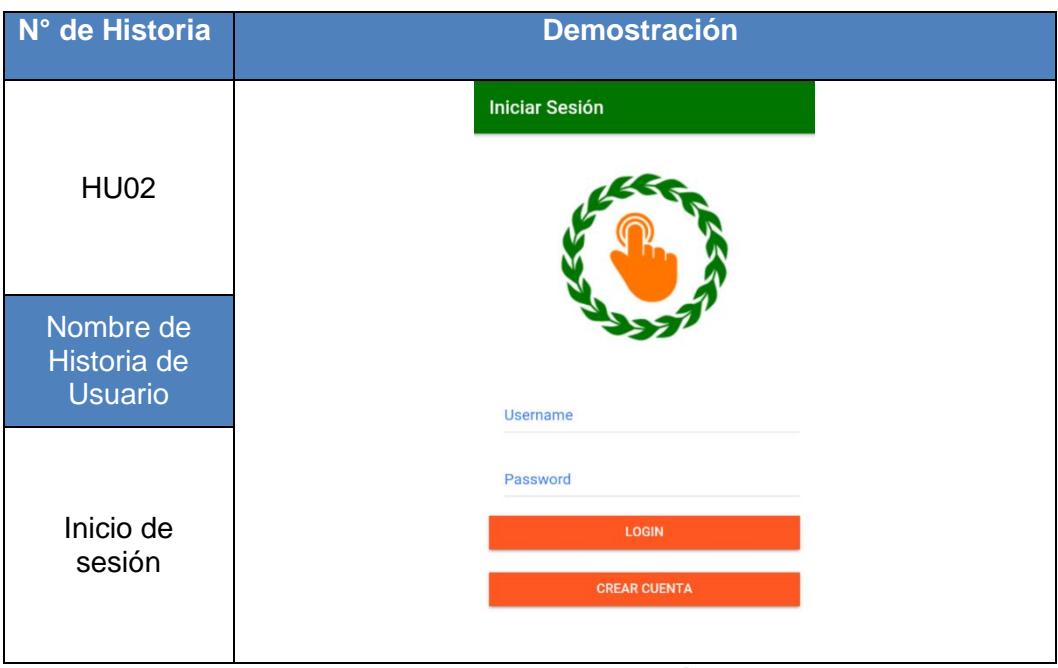

**Tabla 24 Criterio de Aceptación HU02**

### <span id="page-47-0"></span>**3. Criterio de Aceptación HU03 Registrar Perfil de Usuario**

Permite registrar los perfiles que servirán para validar y filtrar las publicaciones que aparezcan en el home de la aplicación móvil (Ver Tabla 25).

| N° de Historia   | <b>Demostración</b>                      |  |
|------------------|------------------------------------------|--|
| <b>HU03</b>      |                                          |  |
| Nombre de        | <b>Seleccionar Perfiles</b>              |  |
| Historia de      | Debes seleccionar uno o varios perfiles! |  |
| <b>Usuario</b>   | Despensa<br>П                            |  |
|                  | п<br>Familiar                            |  |
| Registrar perfil | Restaurante<br>п                         |  |
| de usuario       |                                          |  |
|                  | $\cdot$<br>_ _ _<br>                     |  |

<span id="page-47-1"></span>**Tabla 25 Criterio de Aceptación HU03**

### **4. Criterio de Aceptación HU04 Listar publicaciones de productos**

Se mostrará una lista de publicaciones en base a los perfiles escogidos (Ver Tabla 26).

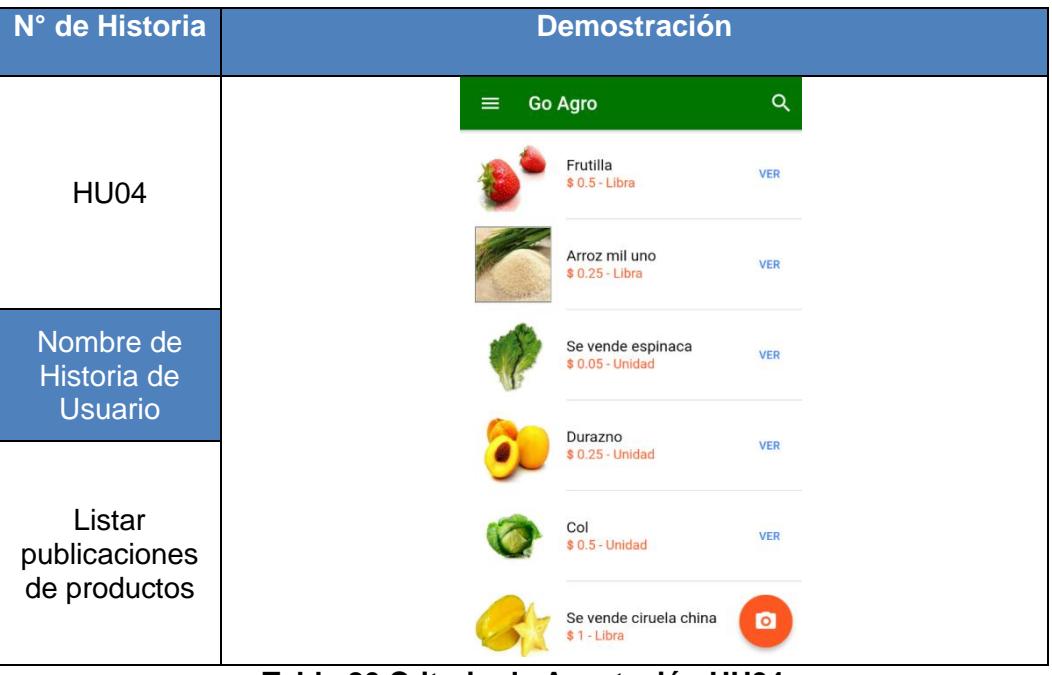

<span id="page-48-0"></span>**Tabla 26 Criterio de Aceptación HU04**

## **5. Criterio de Aceptación HU05 Seleccionar publicación de producto**

Seleccionar el producto que desee (Ver Tabla 27).

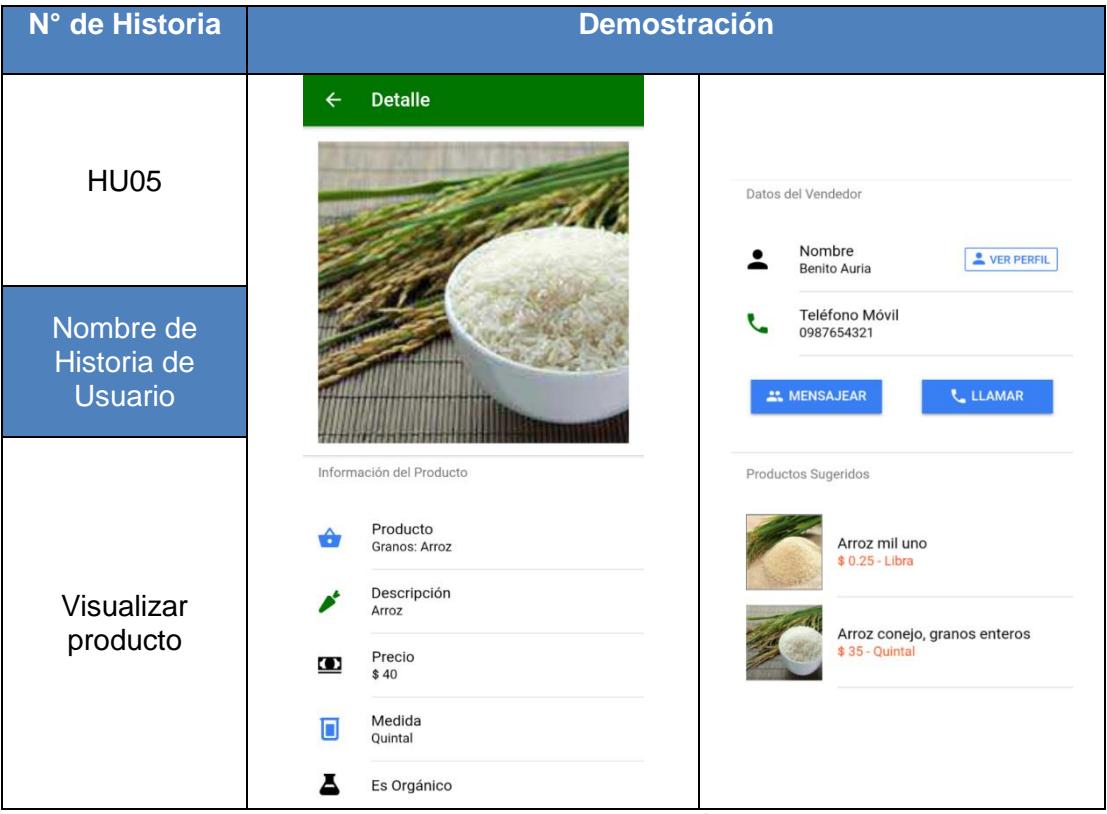

**Tabla 27 Criterio de Aceptación HU05**

### <span id="page-49-0"></span>**6. Criterio de Aceptación HU06 Escribir mensaje**

Permite que el consumidor y productor puedan comunicarse (Ver Tabla 28).

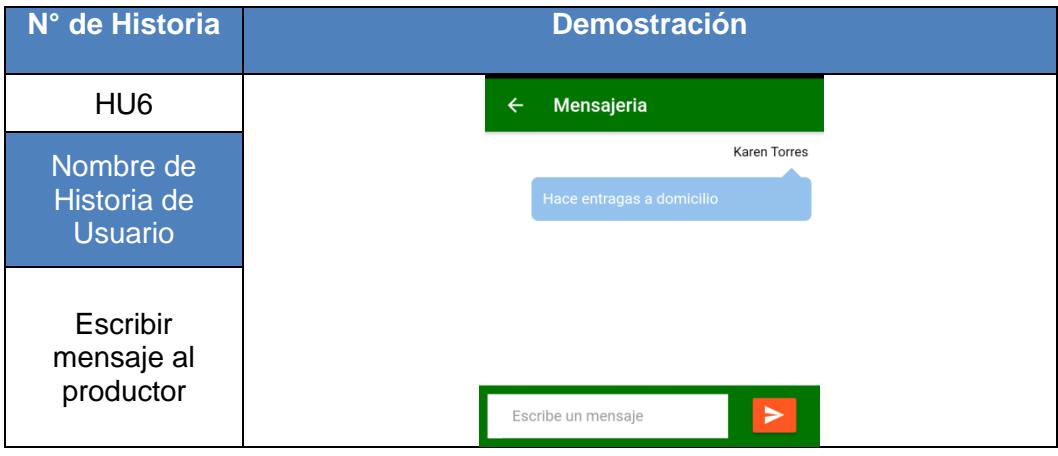

## **Tabla 28 Criterio de Aceptación HU06**

### <span id="page-50-0"></span>**7. Criterio de Aceptación HU07 Publicar productos**

Para poder crear una publicación deberá escoger un producto, colocar las características y fotos del producto (Ver Tabla 29).

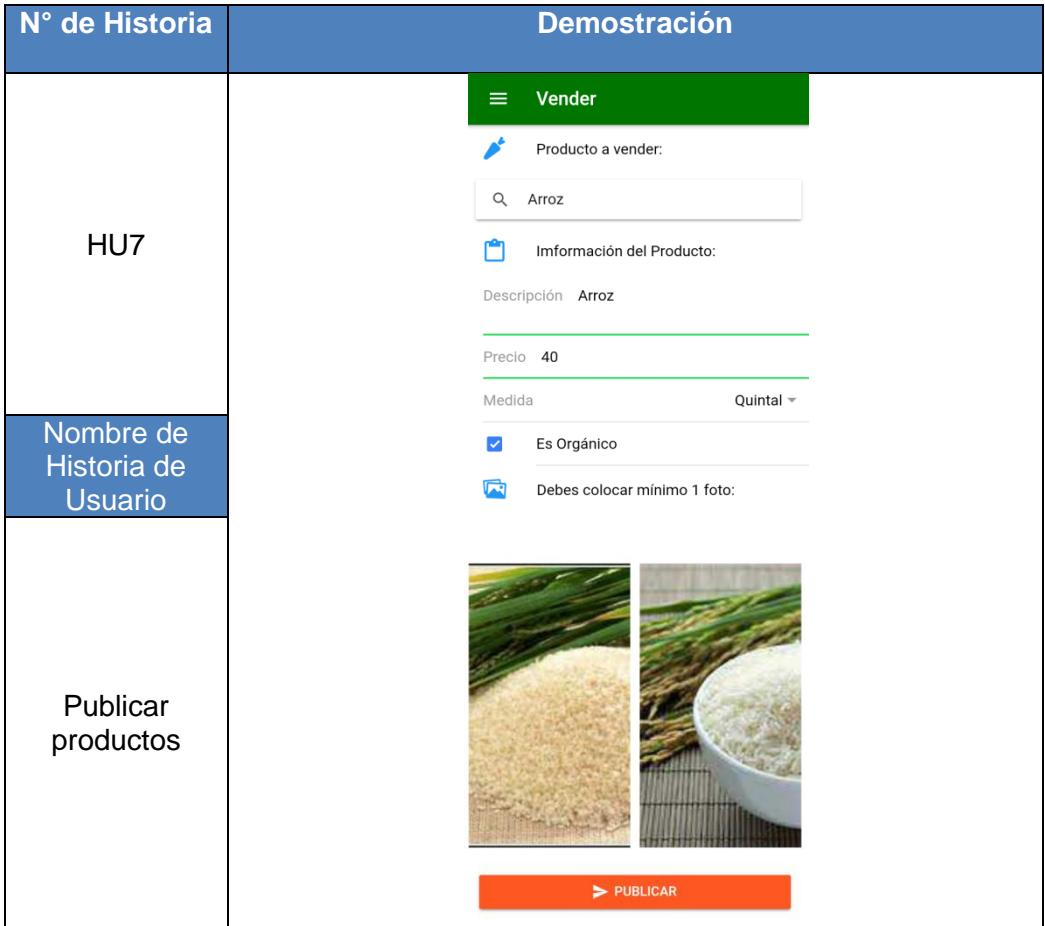

<span id="page-50-1"></span>**Tabla 29 Criterio de Aceptación HU07**

### **8. Criterio de Aceptación HU08 Buscar por producto**

Una vez que escriba un producto aparecerá una lista de opciones de productos (Ver Tabla 30).

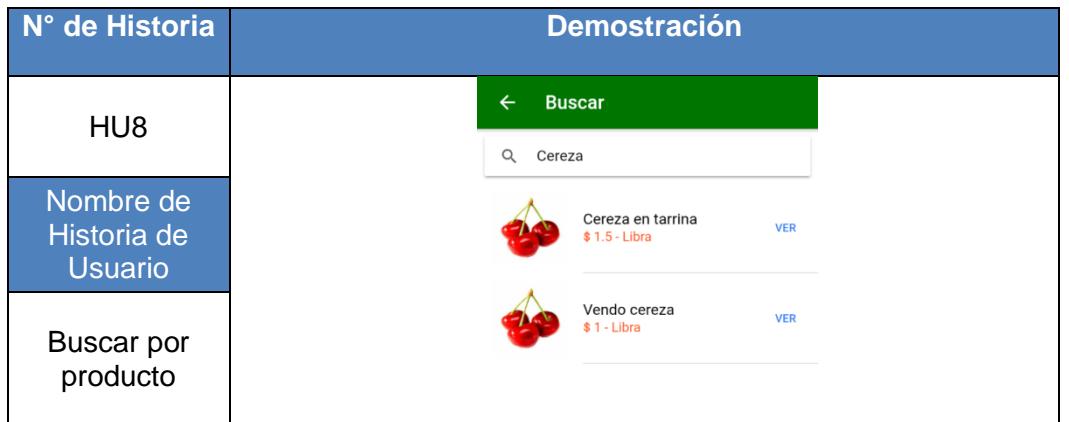

**Tabla 30 Criterio de Aceptación HU08**

### <span id="page-51-0"></span>**9. Criterio de Aceptación HU09 Listar categorías**

Se mostrará una lista con todas las categorías almacenadas en la base de datos, (Ver Tabla 31).

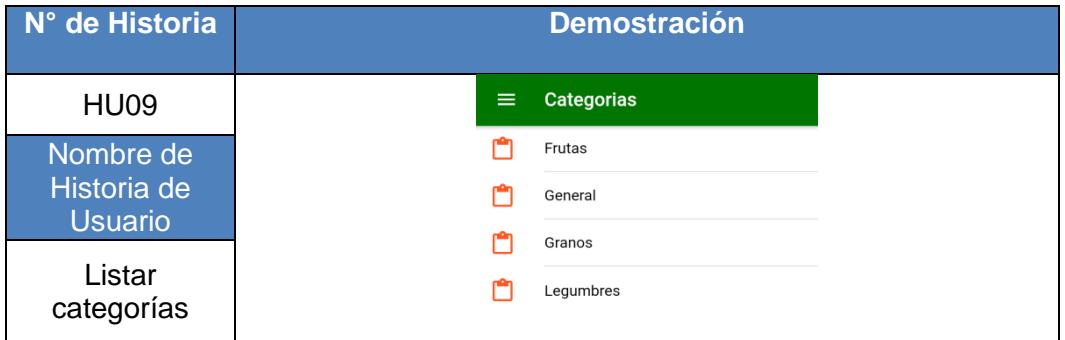

**Tabla 31 Criterio de Aceptación HU09**

#### <span id="page-51-1"></span>**10. Criterio de Aceptación HU10 Listar productos por categoría**

Cuando se seleccione una categoría aparecerán todos los productos que están relacionados a esa categoría (Ver Tabla 32).

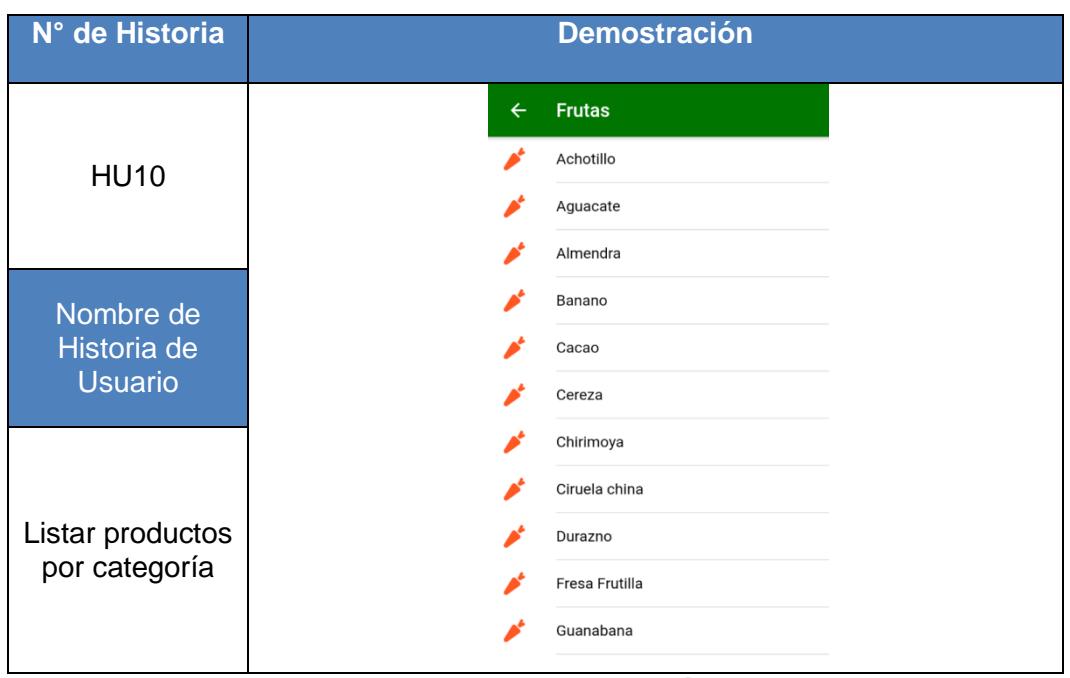

**Tabla 32 Criterio de Aceptación HU10**

#### <span id="page-52-0"></span>**11. Criterio de Aceptación HU11 Listar publicaciones por producto**

Cuando se seleccione un producto de la lista se mostraran todas las publicaciones relacionadas a ese producto (Ver Tabla 33).

| N° de Historia                             | <b>Demostración</b>       |
|--------------------------------------------|---------------------------|
|                                            | Chirimoya<br>$\leftarrow$ |
| <b>HU11</b>                                | Chirimoya<br><b>VER</b>   |
| Nombre de<br>Historia de<br><b>Usuario</b> | \$0.25 - Unidad           |
| Listar<br>publicaciones<br>por producto    |                           |

**Tabla 33 Criterio de Aceptación HU11**

#### <span id="page-52-1"></span>**12. Criterio de Aceptación HU12 Ver mis publicaciones**

El productor podrá ver todas sus publicaciones en una lista (Ver Tabla 34).

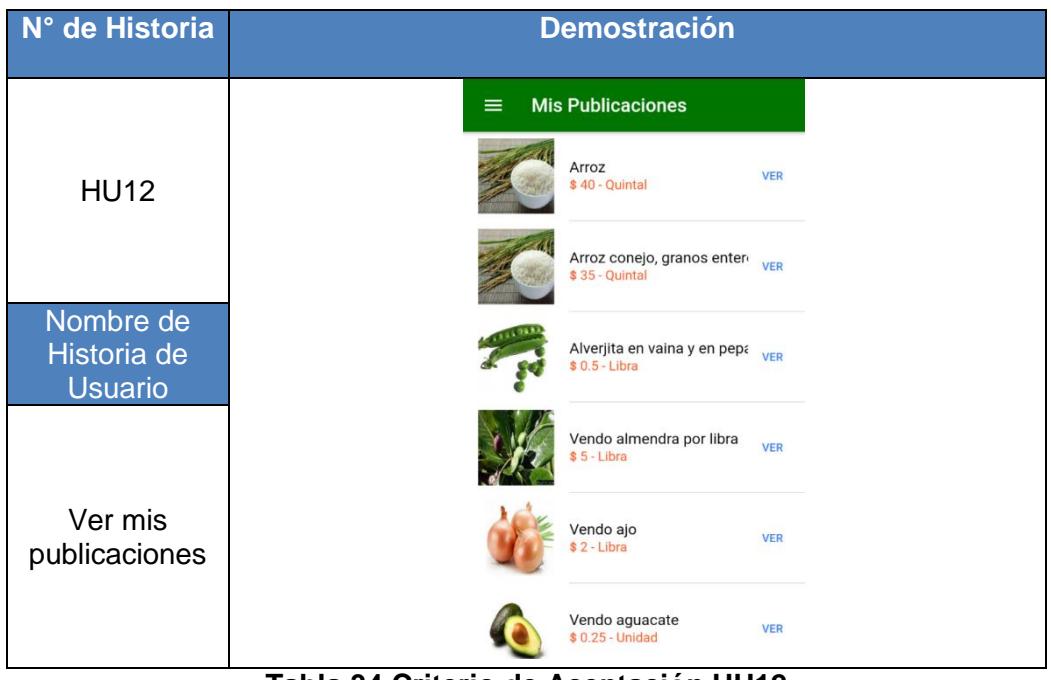

**Tabla 34 Criterio de Aceptación HU12**

### <span id="page-53-0"></span>**13. Criterio de Aceptación HU13 Visualizar detalle de mi publicación**

Al seleccionar una publicación se mostrará su detalle, donde el usuario podrá actualizar su publicación (Ver Tabla 35).

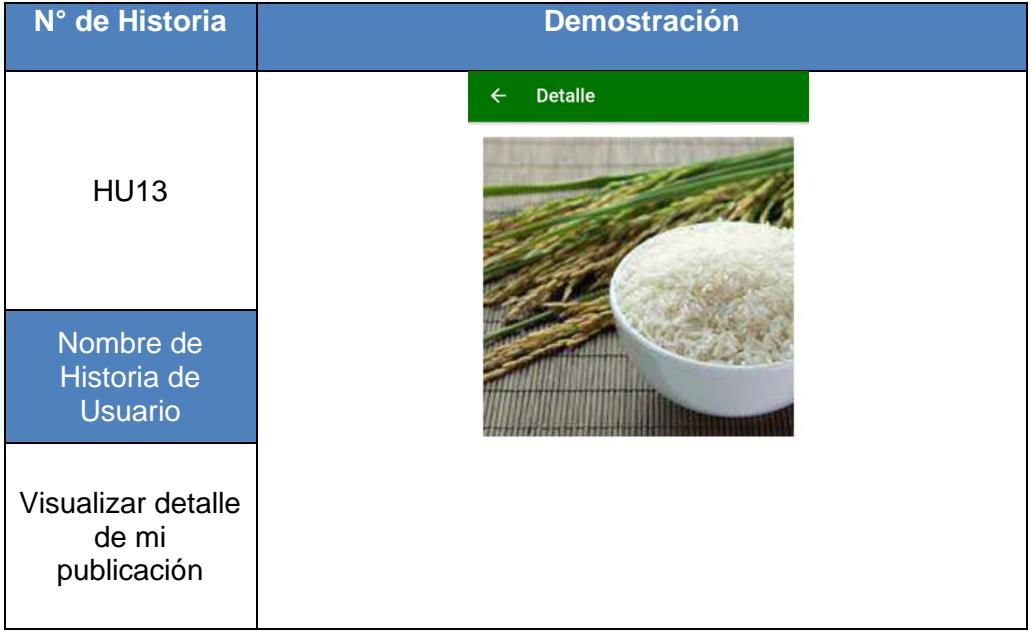

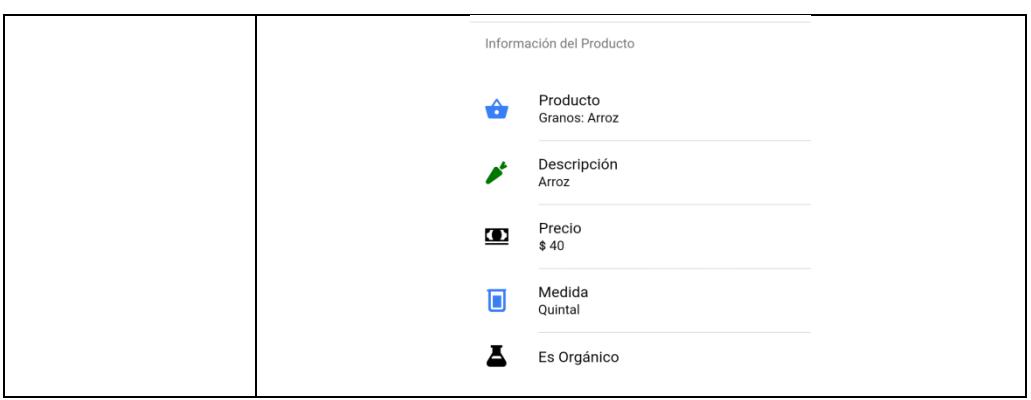

**Tabla 35 Criterio de Aceptación HU13**

#### <span id="page-54-0"></span>**14. Criterio de Aceptación HU14 Actualizar mi publicación**

El productor podrá actualiza toda la información de su publicación (Ver Tabla 36).

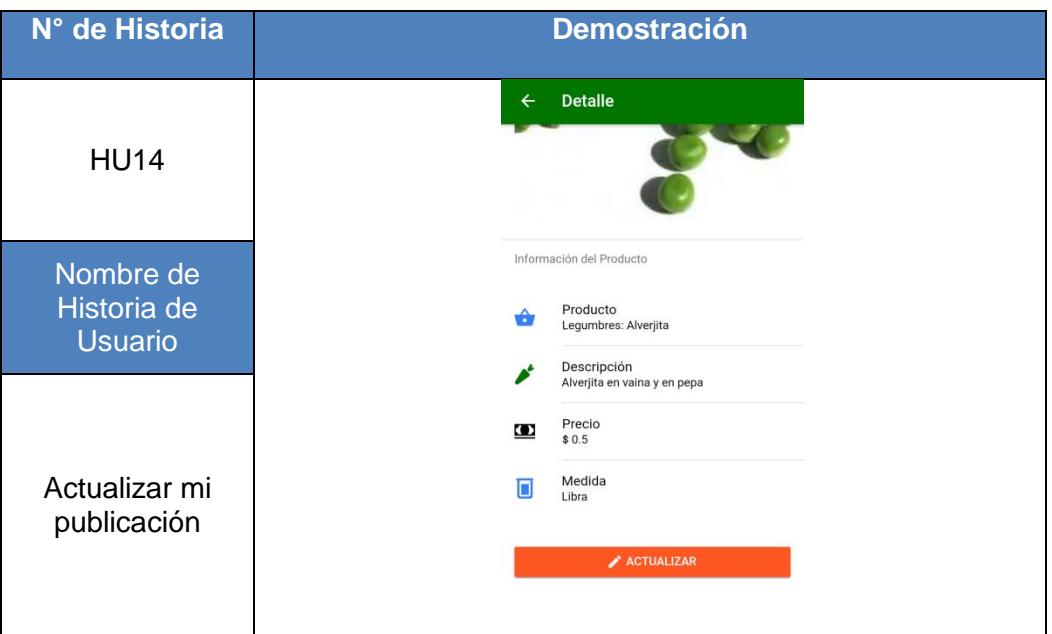

**Tabla 36 Criterio de Aceptación HU14**

#### <span id="page-54-1"></span>**15. Criterio de Aceptación HU15 Ver y actualizar perfil de usuario**

El usuario puede ver la información de su perfil, además de poder editarlo. El perfil es una preferencia que permite filtrar las publicaciones (Ver Tabla 37).

| N° de Historia                             | <b>Demostración</b>                                                                                               |
|--------------------------------------------|----------------------------------------------------------------------------------------------------|
| <b>HU15</b>                                | <b>Mis Perfiles</b><br>$\equiv$<br>Debes seleccionar uno o varios perfiles!<br>Despensa<br>$\vert\downarrow\vert$ |
| Nombre de<br>Historia de<br><b>Usuario</b> | Familiar<br>$\blacktriangledown$<br>Restaurante<br>$\vert\downarrow\vert$                                         |
| Ver y actualizar<br>perfil de usuario      | ➤                                                                                                    |

**Tabla 37 Criterio de Aceptación HU15**

#### <span id="page-55-0"></span>**16. Criterio de Aceptación HU16 Ver y actualizar datos personales**

El usuario puede ver la información de su cuenta, además de poder editarla (Ver Tabla 38).

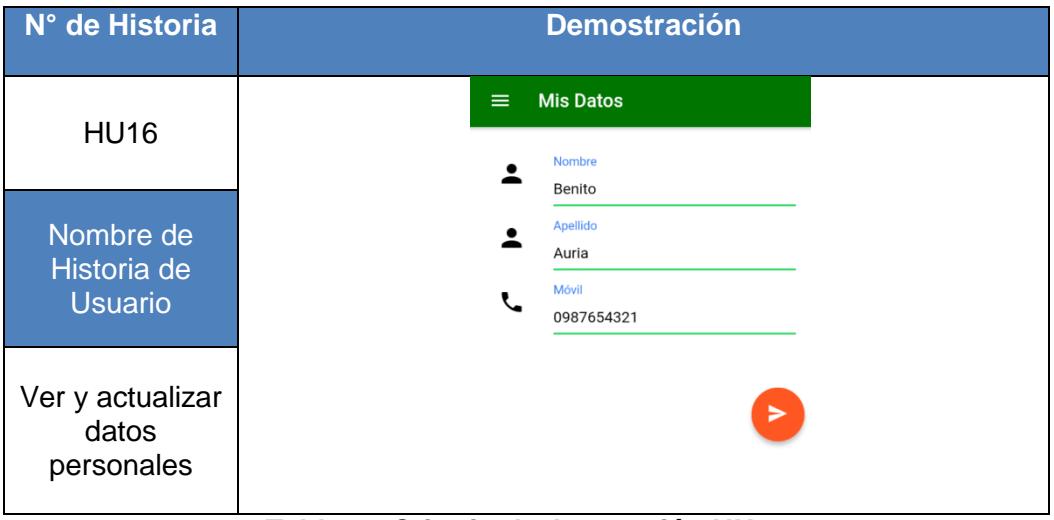

<span id="page-55-1"></span>**Tabla 38 Criterio de Aceptación HU16**

### **17. Criterio de Aceptación HU17 Ver y actualizar usuario y contraseña**

El usuario podrá actualizar su información de acceso a la cuenta, usuario y contraseña (Ver Tabla 39).

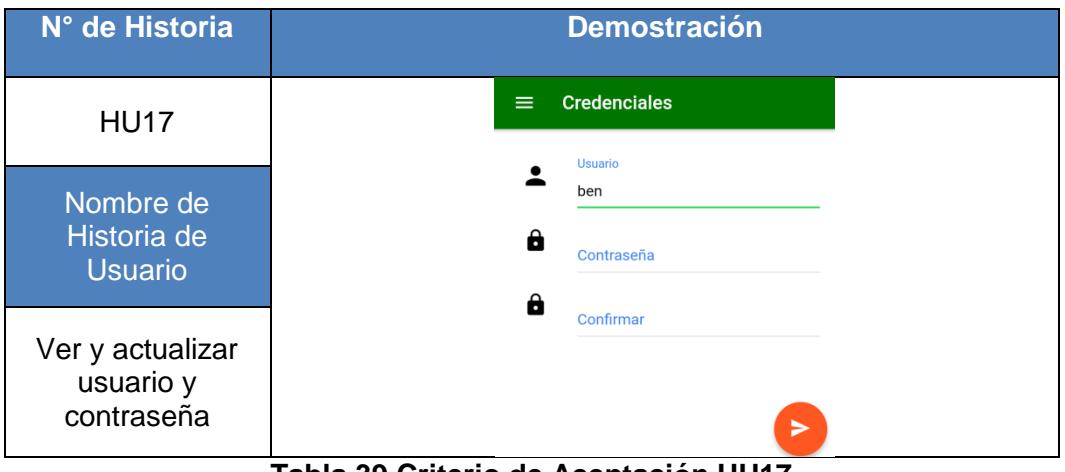

<span id="page-56-0"></span>**Tabla 39 Criterio de Aceptación HU17**

# <span id="page-57-0"></span>**Anexo 4 Manual de usuarios de la aplicación móvil GoAgro**

#### **1. Iniciar sesión**

La pantalla de Inicio de sesión muestra la opción LOGIN para iniciar sesión y la opción CREAR CUENTA, como se muestra en la Figura 8.

En la pantalla de registro se muestra un formulario con campos obligatorios, luego de llenarlo se escoge el tipo de perfil con el que se desea registrar para que aparezcan los productos en el home, priorizando el perfil que seleccionó. Si selecciona el perfil de Despensa, las ofertas que le aparecerán primero serán los productos en ventas de mayor cantidad tales cómo 10 quintales de papa o 30 litros de leche, etc. Así mismo si selecciona el perfil Familiar, se mostrarán ofertas enfocadas para un padre o madre de familia, tales como la venta de 1 quintal de arroz o de 5 libras de fresas, entre otros.

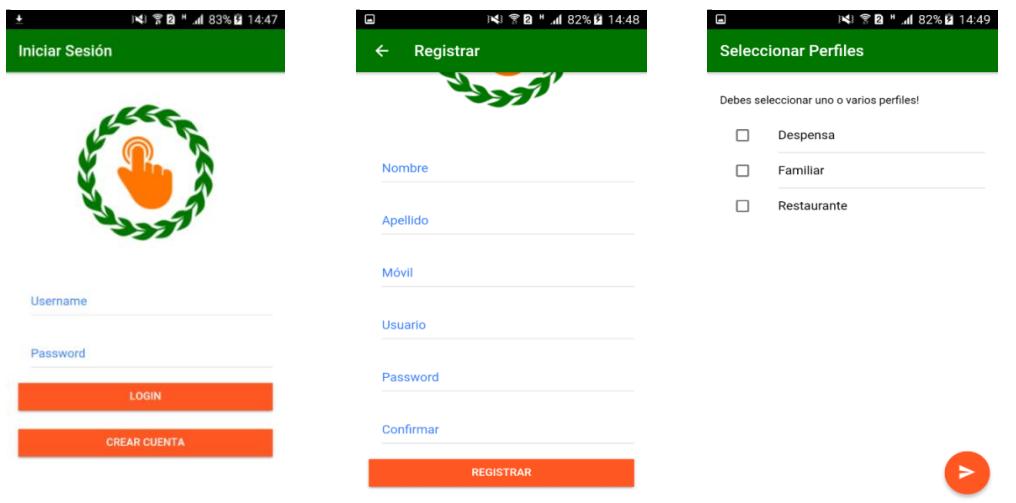

<span id="page-57-1"></span>**Figura 8 Inicio y Registro**

#### **2. Ver pantalla de Inicio**

La pantalla principal al iniciar la sesión es la pantalla Home, en donde se visualizan los productos disponibles, permite al usuario seleccionar un producto de la lista de publicaciones, realizar la publicación de algún producto que quiera vender o buscar algún producto en específico, como se muestra en la Figura 9.

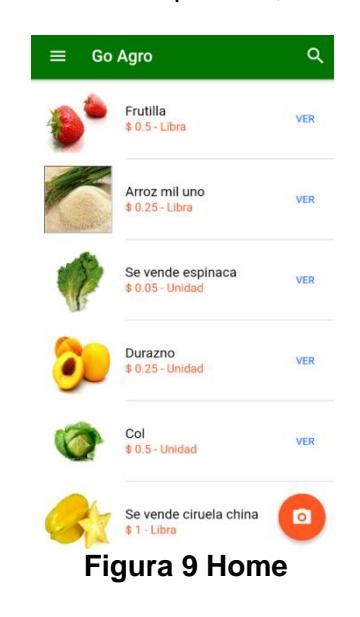

#### <span id="page-58-0"></span>**3. Detalle de la Publicación**

Si un usuario escoge un producto y toca el botón VER, podrá obtener información adicional de ese producto, tal como: Descripción del producto, categoría, información del vendedor, publicaciones del vendedor y productos sugeridos. Además, se podrá realizar llamadas y escribir mensajes directamente al vendedor, como se muestra en la Figura 10.

<span id="page-59-0"></span>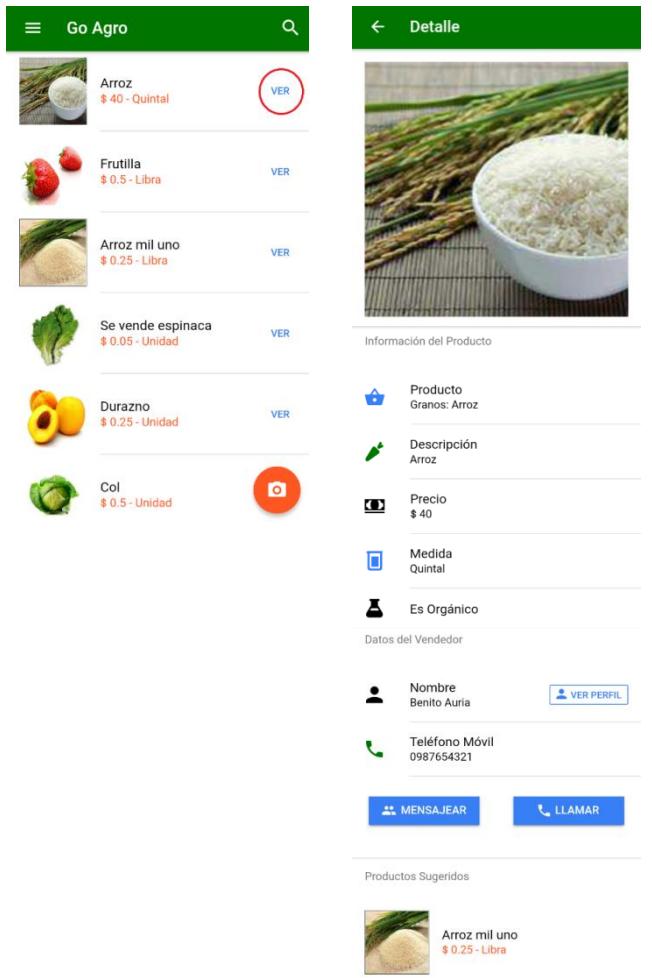

**Figura 10 Lista de Publicaciones**

#### **4. Publicar Producto**

Un usuario puede vender un producto de dos maneras: Al deslizar el menú lateral y seleccionar la opción vender o al tocar el botón anaranjado con el icono de cámara; para que cargue la pantalla en donde se puede llenar los datos del producto a publicar, como se muestra en la Figura 11.

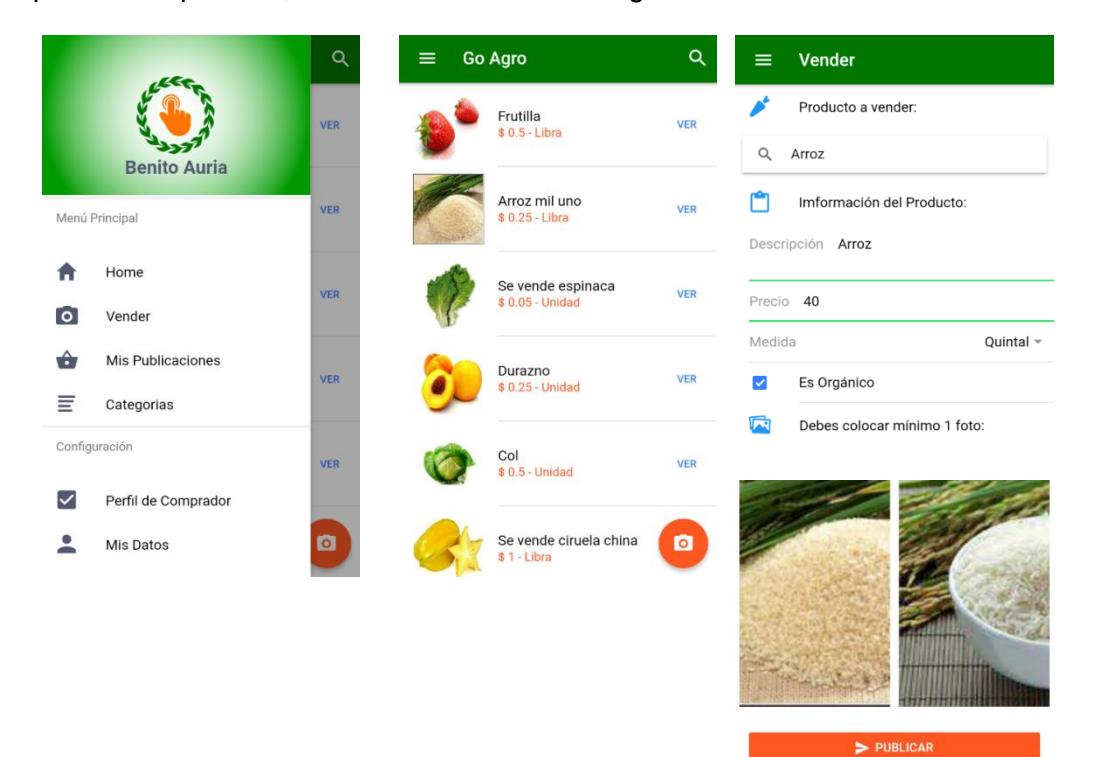

**Figura 11 Publicar**

#### <span id="page-60-0"></span>**5. Buscar Producto**

Si un usuario no encuentra a simple vista el producto que desea, tiene la opción de tocar el ícono de la lupa que se encuentra en la pantalla Home y aparecerá una casilla en donde puede escribir el nombre del producto que busca, como se muestra en la Figura 12.

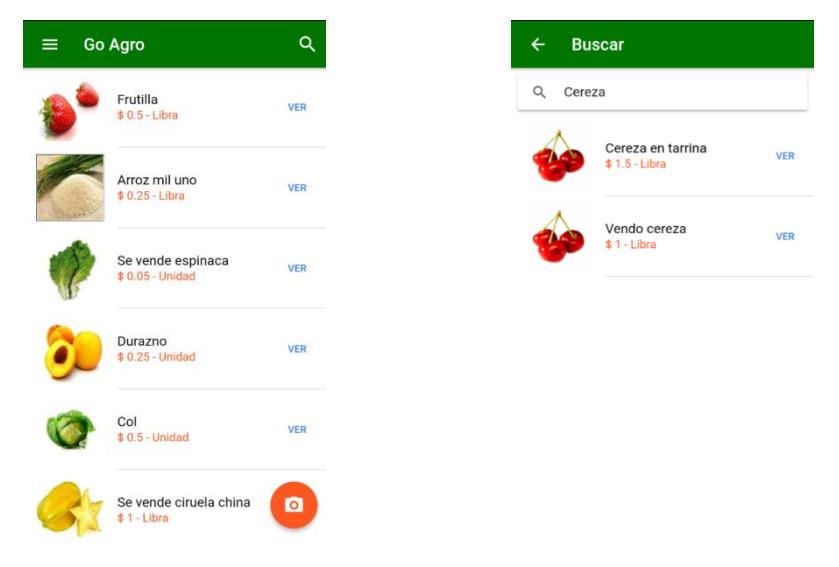

**Figura 12 Buscar Producto**

#### <span id="page-61-0"></span>**6. Buscar Productos por Categorías**

Si el usuario quiere buscar productos en base a alguna categoría de productos, puede seleccionar la opción categorías del menú lateral y elegir alguna categoría para ver las publicaciones relacionadas con esta, como se muestra en la Figura 13.

<span id="page-61-1"></span>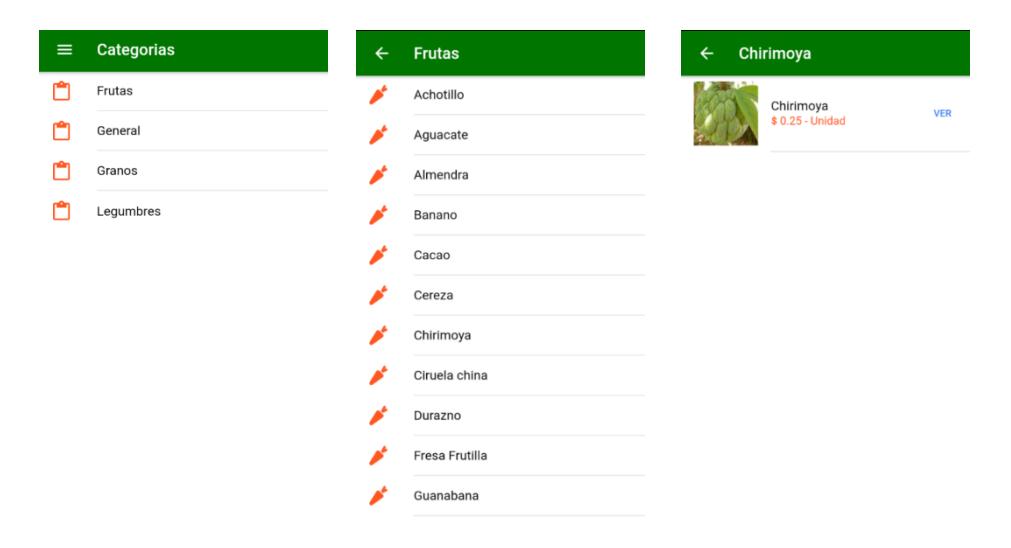

**Figura 13 Buscar por Categorías**

#### **7. Opción Mis Publicaciones**

También un usuario puede visualizar las publicaciones que ha creado entrando en la opción Mis publicaciones. En donde se enlistan sus ofertas vigentes. Si quiere actualizar alguna oferta puede hacerlo desde la pantalla Detalle, como se muestra en la Figura 14.

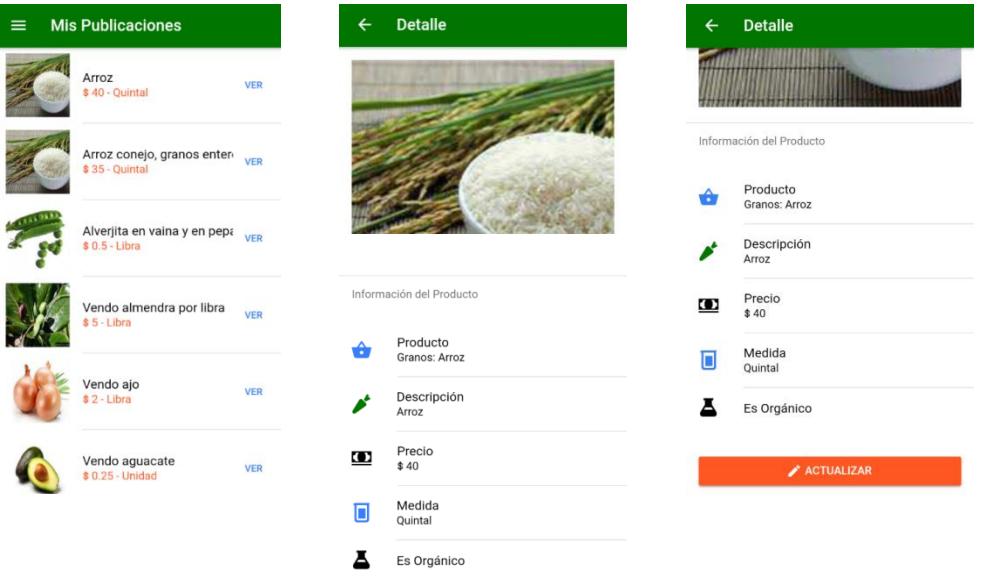

**Figura 14 Mis Publicaciones**

#### <span id="page-62-0"></span>**8. Configuraciones de cuenta**

Un usuario al configurar su cuenta puede definir uno o varios roles en la pantalla Mis Perfiles, según sus necesidades. Si quiere actualizar sus datos puede hacerlo en la pantalla Mis datos o también cambiar su contraseña desde la pantalla Credenciales, como se muestra en la Figura 15.

<span id="page-62-1"></span>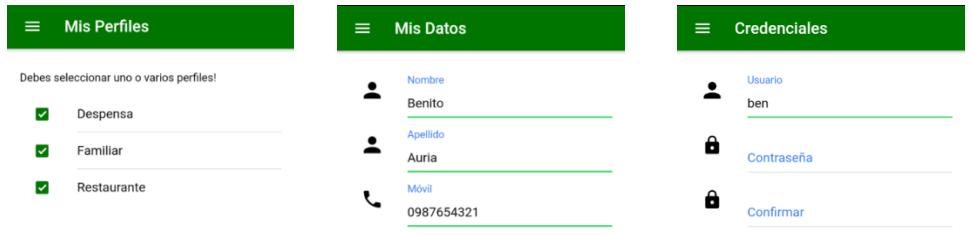

**Figura 15 Configuración de Cuenta**